# 마이포낙

사용자 설명서 **-** 마이포낙 **6**

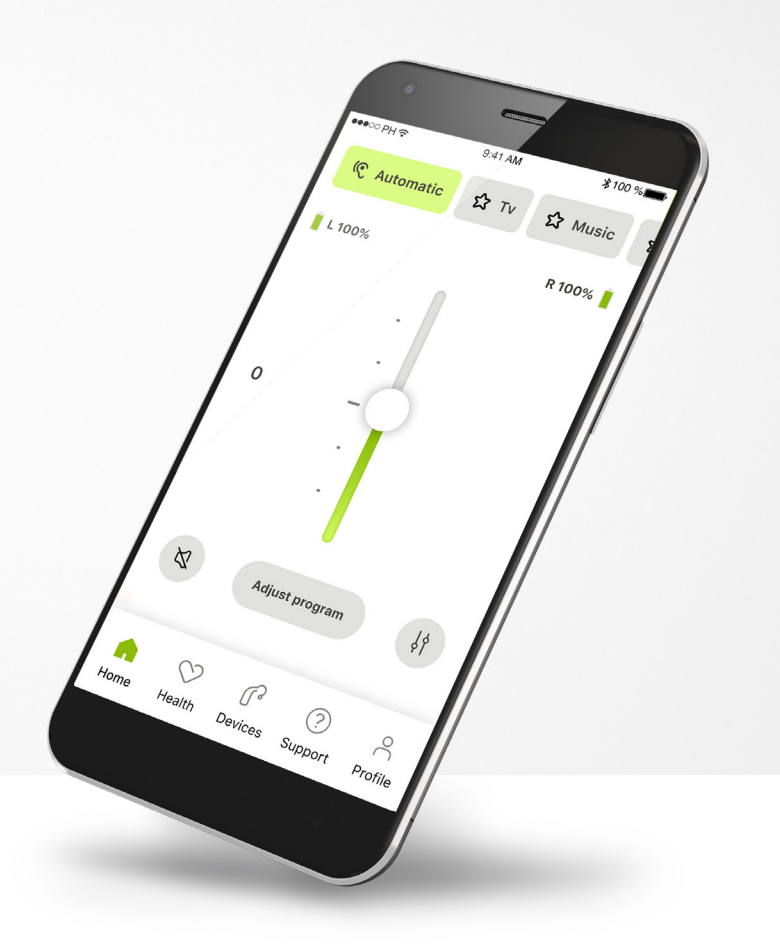

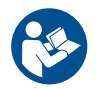

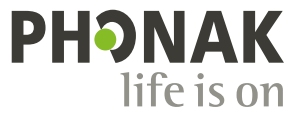

A Sonova brand

시작하기

마이포낙은 스위스 취리히에 소재한 청력 솔루션의 세계적인 선두 기업인 Sonova에서 개발한 앱입니다. 이 앱이 제공하는 기능을 최대한 활용하기 위해 이 사용자 설명서를 꼼꼼히 읽으시기 바랍니다.

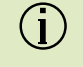

이 사용자 설명서에서는 마이포낙의 기능 그리고 사용자가 이러한 기능을 사용하는 방법에 대해 설명합니다. 앱 사용을 시작하기 전에 이 사용자 설명서를 꼼꼼히 읽으세요.

앱을 다루는 데 추가 교육은 필요하지 않습니다.

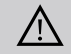

호환성 정보**:**

마이포낙 앱을 사용하기 위해서는 블루투스® 연결을 지원하는 포낙 보청기가 필요합니다. 마이포낙은 저전력 블루투스®(LE) 기능이 있고 iOS® 버전 15 이상을 실행하는 스마트폰에서 사용할 수 있습니다. 마이포낙은 블루투스® 4.2 및 Android OS 8.0 이상을 지원하는 GMS(Google Mobile Services) 인증 받은 Android™ 장치에서 사용할 수 있습니다.

# 목차

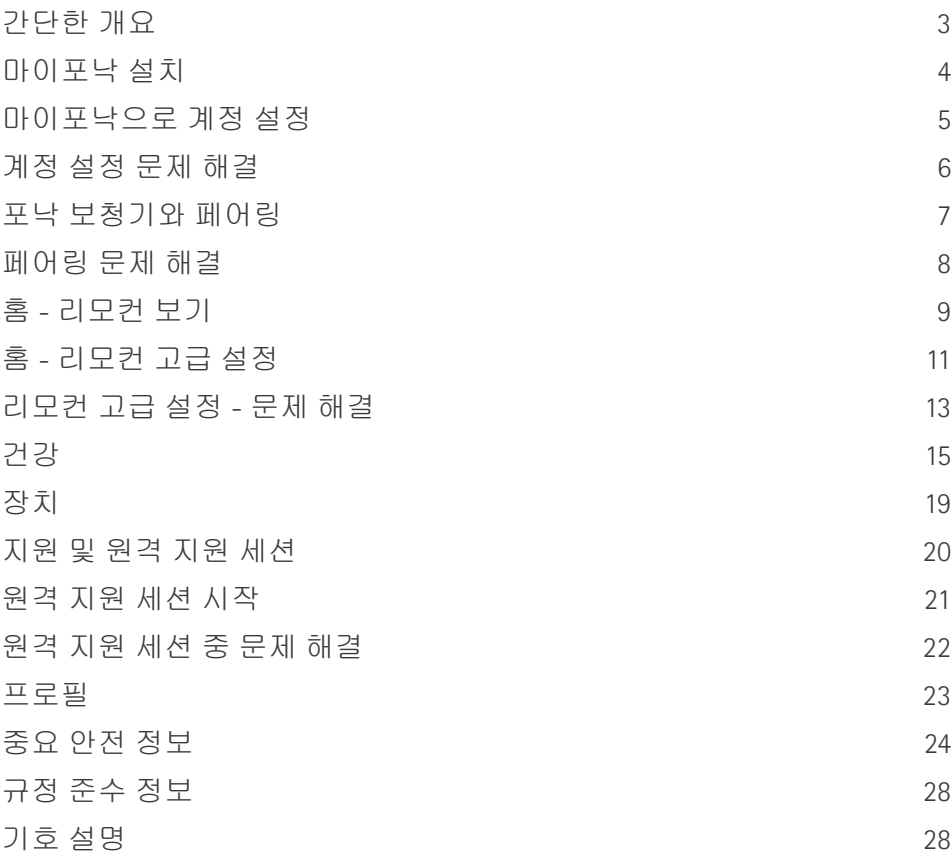

Bluetooth® 워드 마크와 로고는 Bluetooth SIG, Inc.가 소유한 등록 상표이며 Sonova AG는 라이선스 계약에 따라 이러한 마크를 사용합니다.

iPhone®은 미국 및 기타 국가에 등록된 Apple Inc.의 상표입니다.

Android는 Google LLC의 상표입니다.

IOS®는 미국 및 기타 특정 국가에서 Cisco Systems, Inc. 및/또는 그 계열사의 등록 상표 또는 상표입니다.

# <span id="page-2-0"></span>간단한 개요

리모컨 프리미엄 프리미엄 프리미엄 그는 아이들이 아이들에게 아직 아이들이 아이들이 아니라 아이들이 어디에 있다.  $\bullet\bullet\circ\circ\mathsf{PH}\mathfrak{F}$ 9:41 AM  $*100%$  $\bullet\bullet\circ\circ\text{PH}$ 9:41 AM  $*100%$ 현재 사용 중인 ——→ <mark>© 오토메틱 · ☆</mark> TV · ☆ 음악 · 《—— 프로그램 캐러셀 · 보청기 연결 ——→ <mark>◇</mark> L연결됨 · 《 · R연결됨 <mark>◇</mark> 보청기 연결 **L** 연결됨  $C$  오토메틱 프로그램 캐러셀 **☆TV ☆**음악 프로그램 **R 53%** 배터리 상태\* **L 100%**

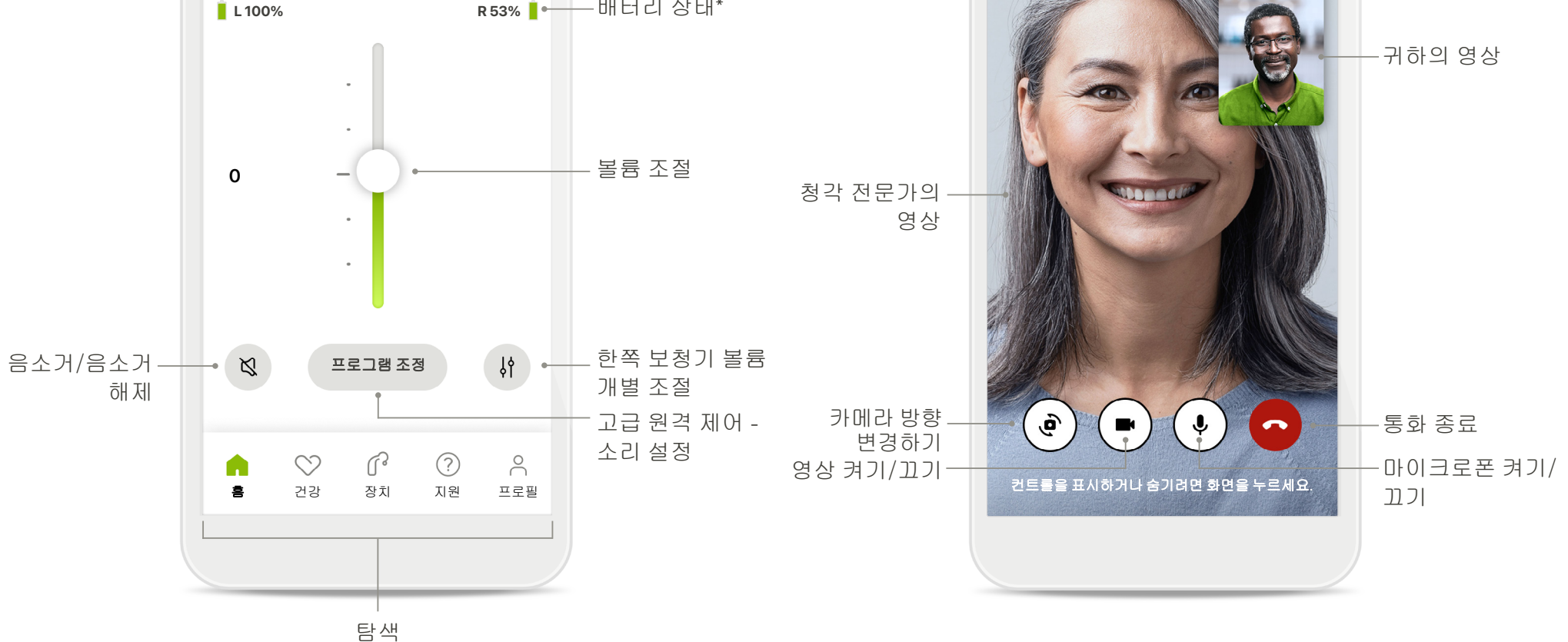

\*충전식 보청기 전용

# <span id="page-3-0"></span>마이포낙 설치

- 사용 중인 스마트폰이 **Wi-Fi** 또는 모바일 데이터를 통해 인터넷에 연결되어 있는지 확인합니다**.**
- 스마트폰의 블루투스® 켜기

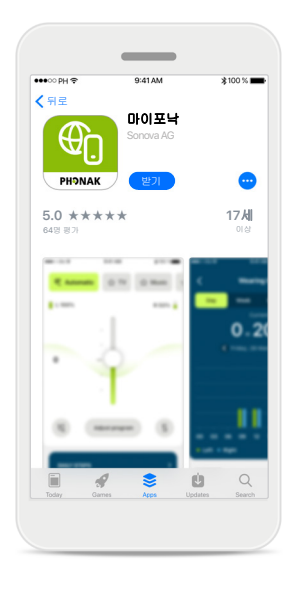

마이포낙 다운로드 스토어에서 앱을 다운로드합니다. 설치 후 앱을 엽니다.

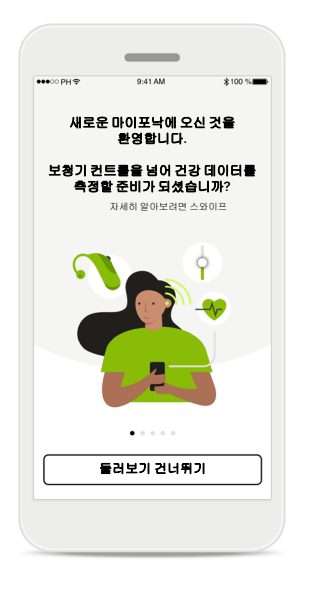

앱을 처음 열면 둘러보기

옵션이 있습니다. 둘러보기를 하지 않으려면 둘러보기 건너뛰기를 클릭하세요.

앱 열기

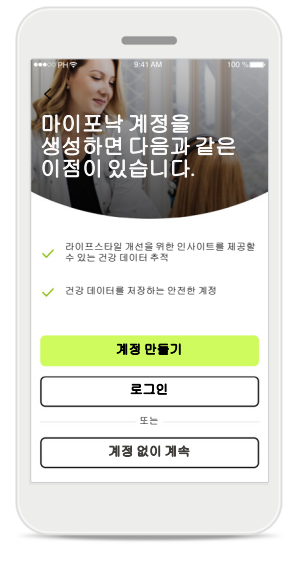

계정 만들기 원하면 마이포낙 계정을 만들 수 있습니다. 건강

기능에 액세스하려면 계정이 있어야 합니다.

계정 없이 계속 다 다 다 넘어 있는 것 같아. 그 선행 연구 전쟁 기능이 있는 것 같아. 그 선행 전쟁 기능 이 시간이 있는 것 같아. 그 시간이 있는 것 같아. 그 시간이 있는 것 같아. 그 지<br>이 시간이 있는 것 같아. 그 시간이 있는 것 같아. 그 시간이 있는 것 같아. 그 시간이 있는 것 같아. 그 시간이 있는 것 같아. 그 시간이 있는 것 같아. 그 시간이 있는 것 같아. 그 시간이 본인은 개인 정보 보호 정책 및 이용 약관을 읽고 이해했습니다. 요청을 할 수 있는 권리 등 개인 데이터 처리와<br>관련된 권리가 있습니다. Sonova 개인 정보 보호<br>정책에서는 귀하의 개인 데이터 그리고 Sonova<br><br>거 귀하 제인 정보 보호 정책을 확인하세요.<br>저희 개인 정보 보호 정책을 확인하세요. Sonova는 이 이용 약관에 따라 마이포낙 앱을 제공합니다. 개인 정보 보호 정책

> 앱을 사용하려면 개인 정보 보호 정책 및 이용 약관을 읽고 나서 확인란을 선택해야 합니다. 그런 다음 진행을 클릭합니다.

Sonova는 마이포낙 앱이 정확하고 안전하게<br>작동하는지 확인하는 등의 목적으로 귀하의 개인<br>데이터를 처리합니다. 귀하는 관련 법의 범위<br>내에서 귀하의 데이터에 대한 액세스, 수정, 삭제

귀하의개인정보보호는 저희에게중요합니다.

 $\langle$ 

 $\sim$ 

 $\sim$ 데이터공유기본설정 앱 내에서 언제든지 이 기본 설정을 변경할 수 있습니다. 보청기의 기능과 특징을 개선하고 마이포낙 앱 환경을 개선하기 위해 포낙과 사용 데이터를 공유하는 데 동의합니다.

#### 제품 개선

사용자가 선택적으로 앱 사용 데이터를 공유할 수 있으며, 저희는 그 데이터를 통해 제품 개선에 활용할 수 있습니다. 귀하의 데이터는 개인 정보 보호 정책에 설명된 대로 처리되며 그 데이터로 귀하를 추적할 수는 없습니다.

# <span id="page-4-0"></span>마이포낙으로 계정 설정

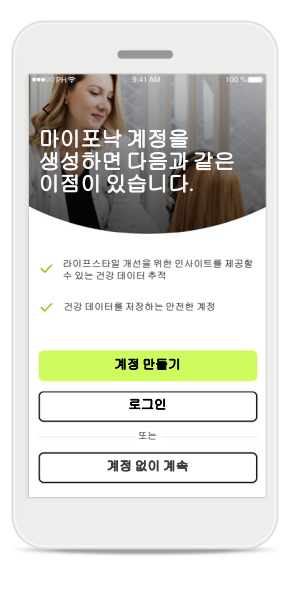

#### 계정 만들기

원하면 마이포낙 계정을 만들 수 있습니다. 건강 기능에 액세스하려면 계정이 있어야 합니다. 기존 계정이 있으면 로그인을 클릭하세요.

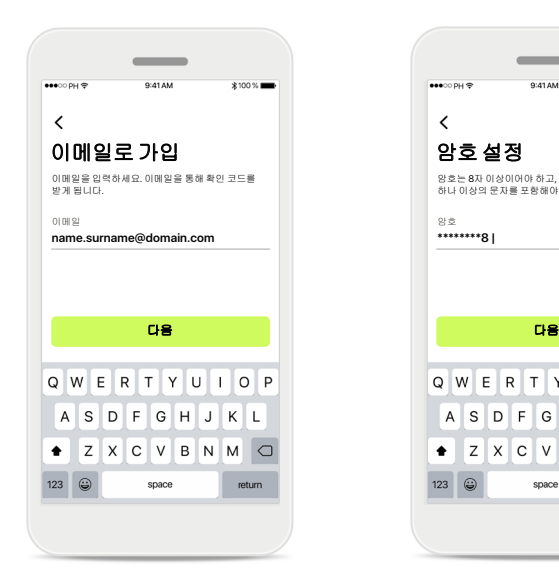

#### 이메일로 가입 이메일을 사용하여 가입합니다.

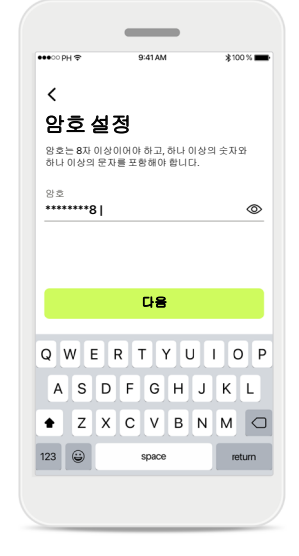

암호 설정

지침에 따라 보안 암호를 설정합니다. 암호는 8자 이상이어야 합니다. 다음을 탭하여 다음 단계로 이동합니다.

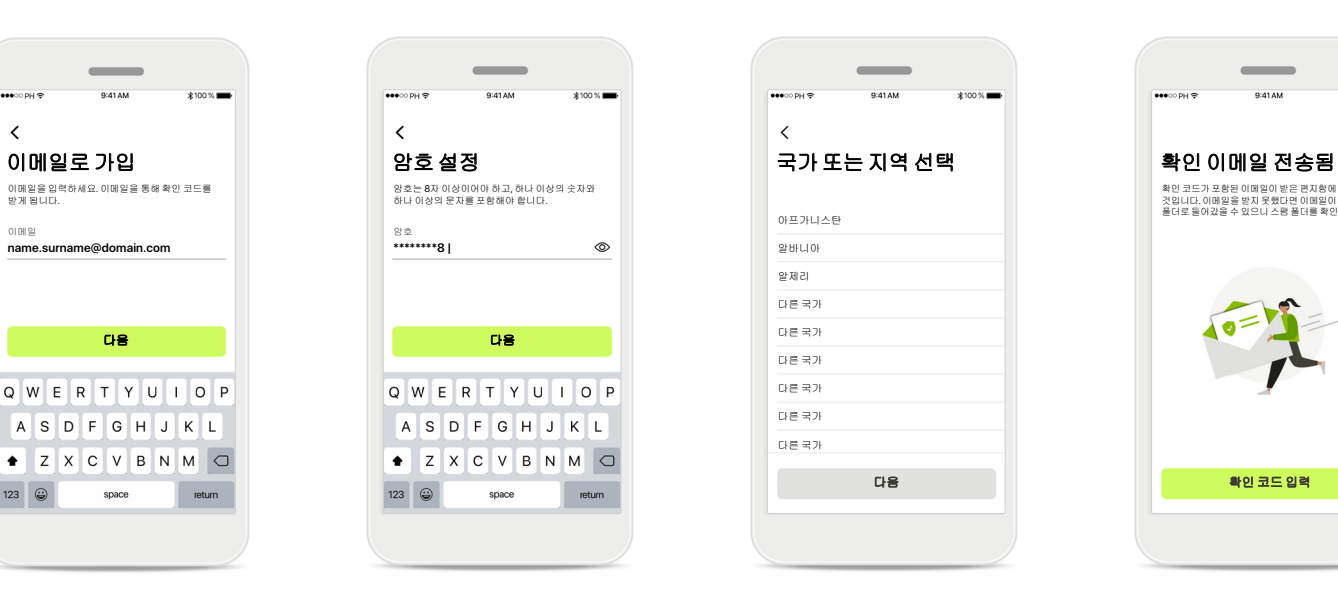

#### 국가 선택

귀하의 계정 정보는 귀하 국가의 규정에 따라 안전하게 저장됩니다.

확인 코드가 포함된 이메일이 받은 편지함에 곧 도착할<br>것입니다. 이메일을 받지 못했다면 이메일이 스팸<br>폴더로 들어갔을 수 있으니 스팸 폴더를 확인하세요.

 $\sim$ 

취소

 $*100%$ 

확인 이메일

귀하의 이메일을 입력하면 그 이메일로 인증 코드를 받게 됩니다. 확인 코드를 받으면 확인 코드 입력을 누르세요.

<span id="page-5-0"></span>계정 설정 문제 해결

#### 이미 사용 중인 이메일**:** 예전에 포낙 계정을 만들 때 사용한 것과 동일한 이메일 주소를 사용한 경우**,** 이를 알리고 지침을 제공하기 위해 이메일을 보내드립니다**.** 새 계정을 만들려면 다른 이메일을 사용하십시오**.** 아니면**,** 동일한 이메일 주소로 로그인할 수 있습니다**.**

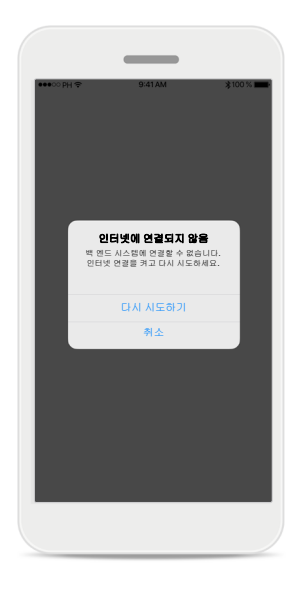

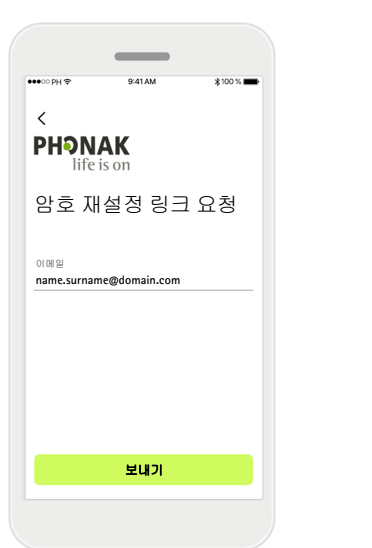

#### 인터넷 연결

계정을 만들려면 인터넷에 연결해야 합니다. 사용 중인 스마트폰이 인터넷에 연결되어 있는지 확인하고 다시 시도합니다.

# 암호 재설정 암호가 기억나지 않거나 암호를 재설정하고 싶으면 이메일을 입력하고 보내기를 누르세요.

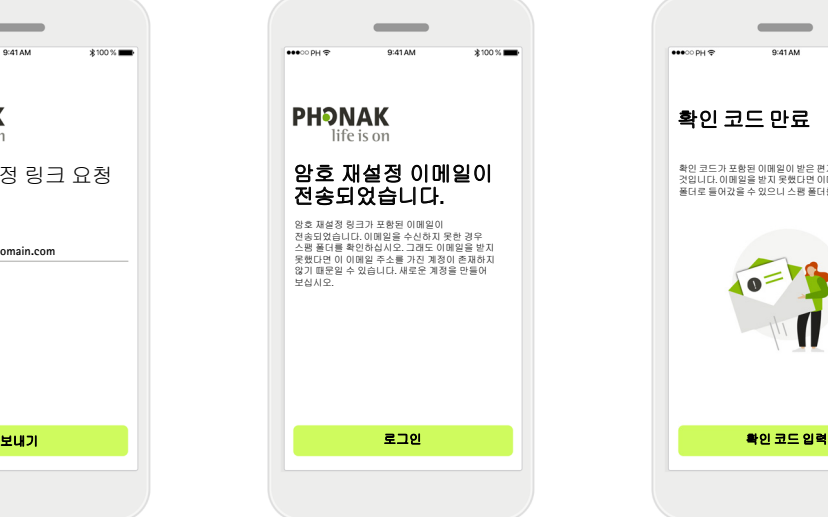

#### 암호 재설정

암호 재설정 링크가 포함된 이메일이 전송되었습니다. 이메일을 수신하지 못한 경우 스팸 폴더를 확인하십시오. 그래도 이메일을 받지 못했다면 이 이메일 주소를 가진 계정이 존재하지 않기 때문일 수 있습니다. 새로운 계정을 만들어 보십시오.

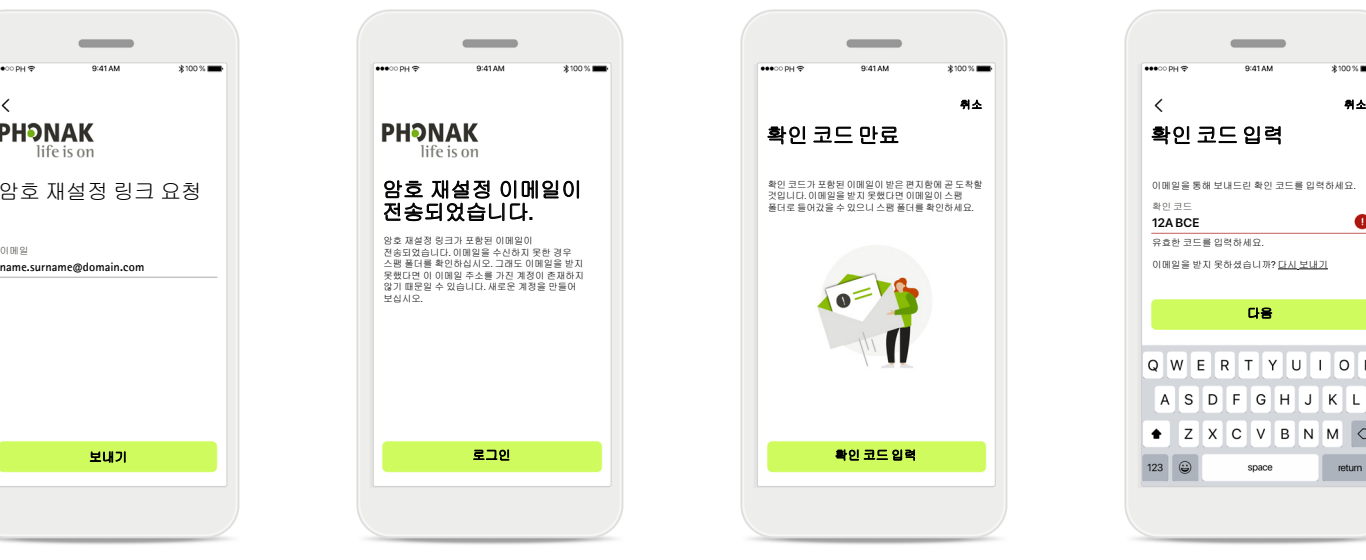

#### 만료된 확인 코드

이메일 주소를 확인하는 데 필요한 확인 코드가 7일 후 만료됩니다. 만료되면 이메일로 새 코드를 받게 됩니다. 새 코드를 입력하여 계정 만들기를 완료하세요.

#### $\bullet$ 유효한 코드를 입력하세요. 다음 Q W E R T Y U I O P ASDFGHJKL  $\bullet$  Z X C V B N M  $\circ$  $123$ space return

 $\sim$ 

 $*100%$ 

확인 코드

**12A BCE**

잘못된 확인 코드

잘못된 코드를 입력한 경우 다시 보내기를 클릭하면 이메일로 새 코드를 받을 수 있습니다. 새 코드를 입력하고 다음을 클릭하여 계정 만들기를 계속하세요.

# <span id="page-6-0"></span>포낙 보청기와 페어링

#### 블루투스**®** 지원 보청기를 마이포낙과 연결하려면 아래 지침을 따르세요**.**

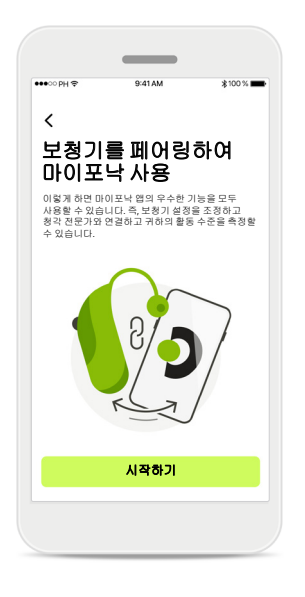

 $\sim$  $*100%$  $\times$  $\bigcap$  $\bullet$  $\epsilon$  $\bullet$ 발견된 장치**:** Sophia의 왼쪽 보청기 Sophia의 오른쪽 보청기 Pete의 왼쪽 보청기

페어링 지침 시작하기를 탭하여 보청기에 대한 지침을 따릅니다.

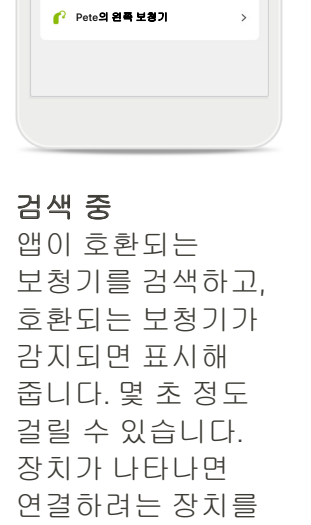

탭합니다.

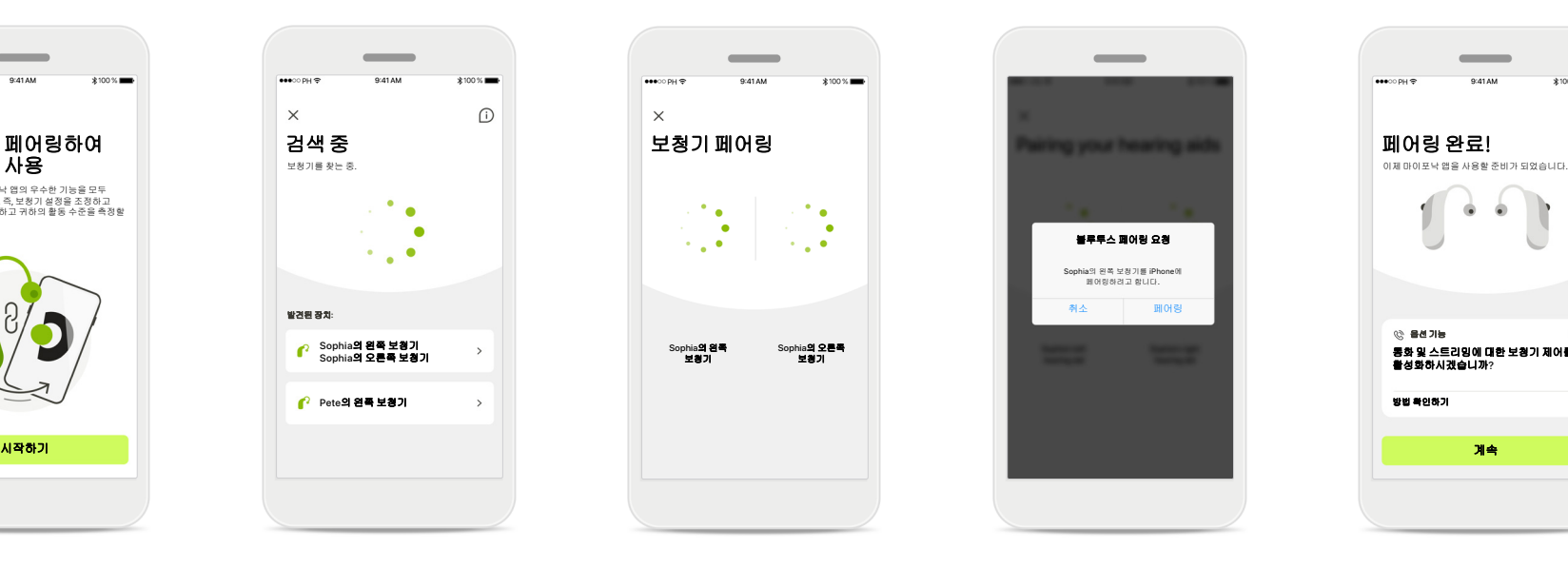

보청기 페어링 앱이 각 보청기에 개별적으로 연결합니다.

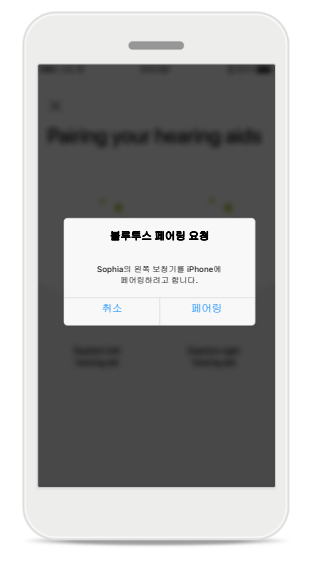

모든 장치에 대해 확인 Apple 장치의 경우, 모든 장치의 팝업에서 각각 페어링를 눌러 페어링을 확인합니다.

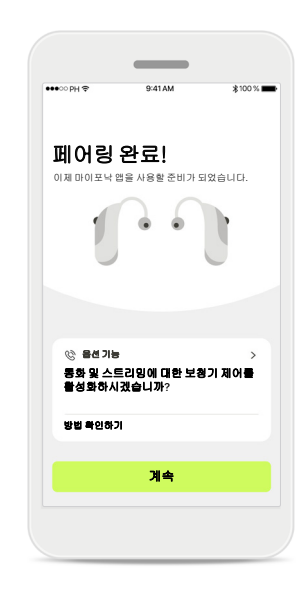

부가 기능

보청기가 페어링되고 나면, 통화를 수신하고 음악을 스트리밍할 수 있도록 보청기를 페어링하는 옵션이 표시됩니다. 이 추가 페어링을 건너뛰려면 계속을 탭합니다.

<span id="page-7-0"></span>페어링 문제 해결

### 설치 프로세스 중에 오류가 발생할 수 있습니다**.**

자세한 문제 해결 정보를 보려면 포낙 지원 페이지**(<https://www.phonak.com/myphonakapp>)**를 방문하세요**.**

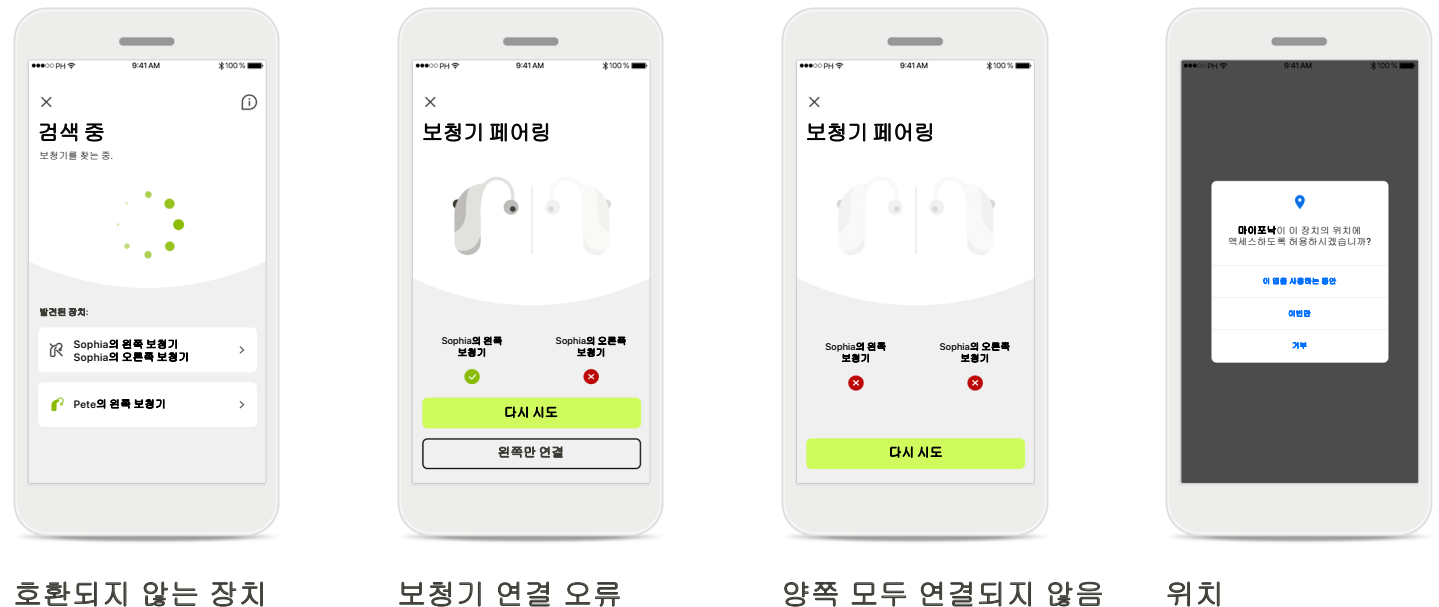

보청기가 호환되지 않아 앱을 보청기에 연결할 수 없습니다. 자세한 정보는 청각 전문가에게 문의하시기 바랍니다. 한쪽 보청기가 페어링되지 않으면 다시 시도를 탭하여 페어링 프로세스를 다시 시작합니다.

다시 시도를 탭하여 페어링 프로세스를 다시 시작하고 지침을 따릅니다.

Android 장치에서는 블루투스® 장치와 처음 페어링할 때 위치 서비스를 활성화해야 합니다. 초기 설정 후에 위치 서비스를 다시 비활성화할 수 있습니다.

# <span id="page-8-0"></span>홈 **-** 리모컨 보기

#### 모든 보청기에서 사용할 수 있는 기능입니다**.**

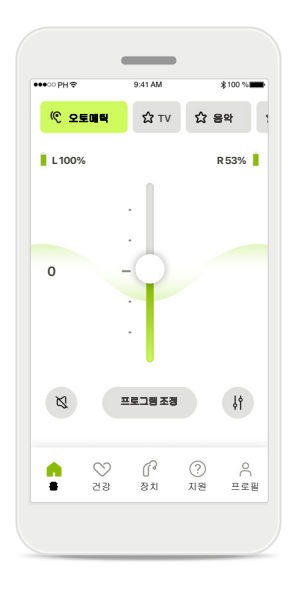

보청기 볼륨 조절 슬라이드를 위 또는 아래로 움직여 양쪽 보청기의 볼륨을 높이거나 낮출 수 있습니다. 양쪽 보청기를 피팅한 경우, 이 슬라이더는 두 보청기를 동시에 제어합니다.

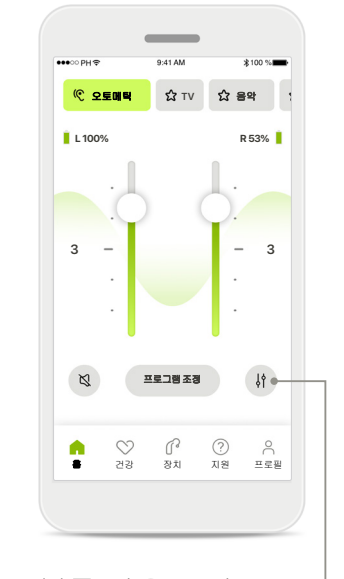

볼륨 좌우 조절 각 보청기의 볼륨을 독립적으로 조절하려면 좌우 조절 아이콘을 누릅니다.

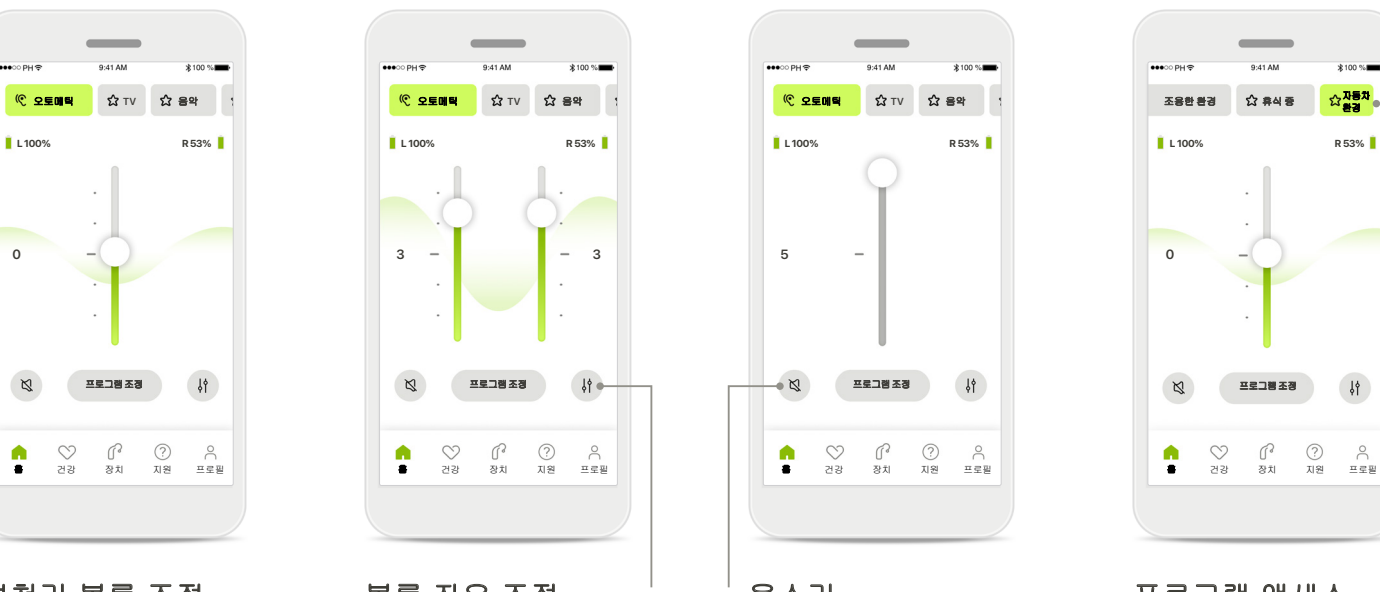

음소거 음소거를 탭하여 보청기를 음소거합니다.

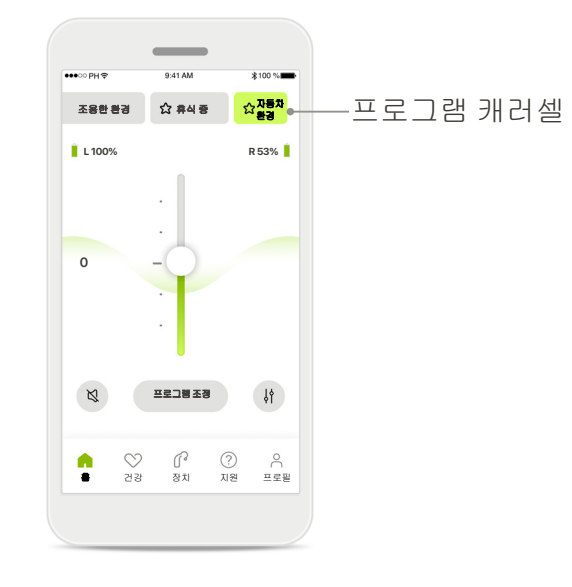

프로그램 액세스 앱 홈 화면에서 직접 소리 프로그램에 액세스합니다. 캐러셀을 살짝 밀고 필요에 맞는 프로그램을 탭하여 선택합니다. 다음 중에서 선택합니다. 자동 프로그램 ▲ 청각 전문가가 만든 프로그램 본인이 만든 프로그램

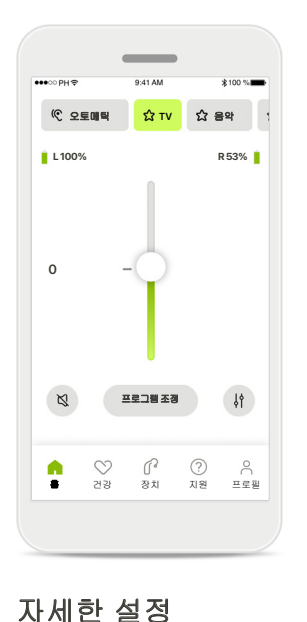

보청기가 프로그래밍된

방식과 사용 중인 무선 액세서리에 따라, 스트리밍할 때 이명 완화 잡음과 주변 소리 균형 유지 등 더 많은 설정을 조정할 수 있습니다.

# $\sim$ 취소

예 예를 들어, 보청기가 이명 기능을 지원하고 사용자가 스트리밍 프로그램을 사용하고 있는 경우 전용 화면에서 둘 다 조정할 수 있습니다.

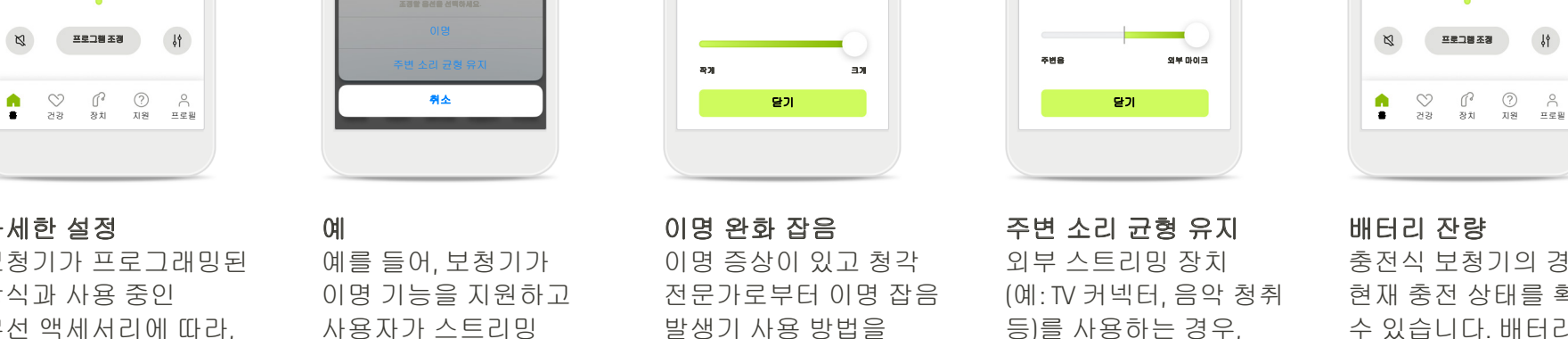

이명 완화 잡음

 $\sim$ 

이명이 소음에 묻히도록 소음을 줄이거나 늘립니다.

안내받은 경우, 차폐 잡음의 볼륨을 조절할 수 있습니다.

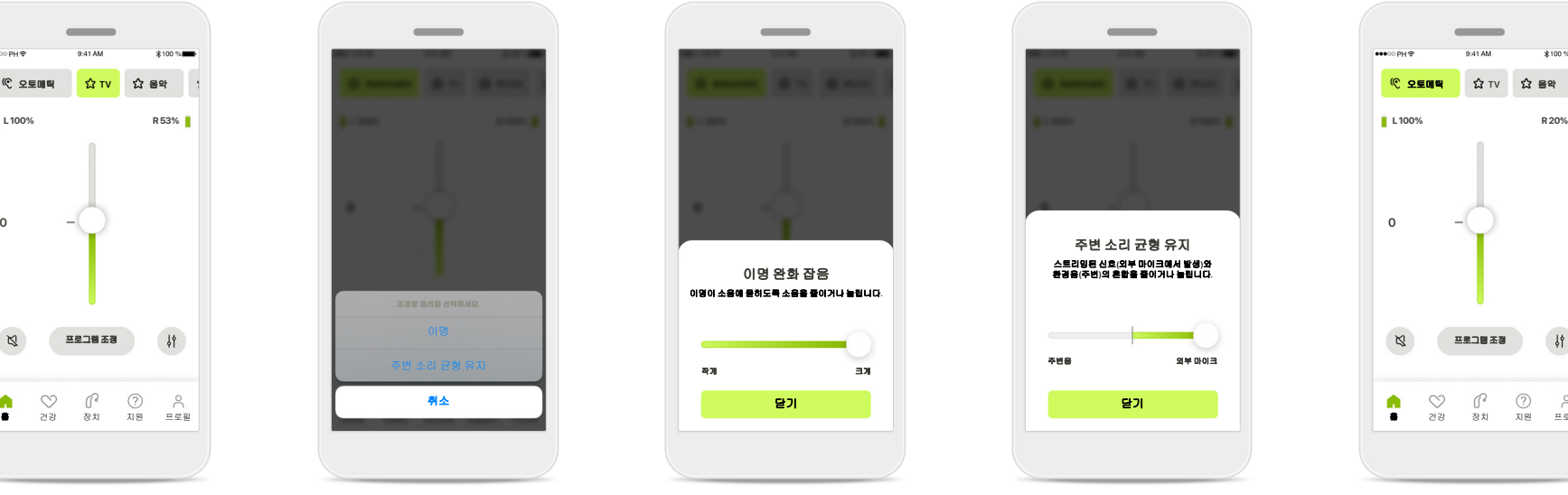

주변 소리 균형 유지 외부 스트리밍 장치 (예: TV 커넥터, 음악 청취 등)를 사용하는 경우, 포커스를 조절하여 스트리밍 신호를 더 많이 듣거나 주변 소리를 더 많이 들을 수 있습니다.

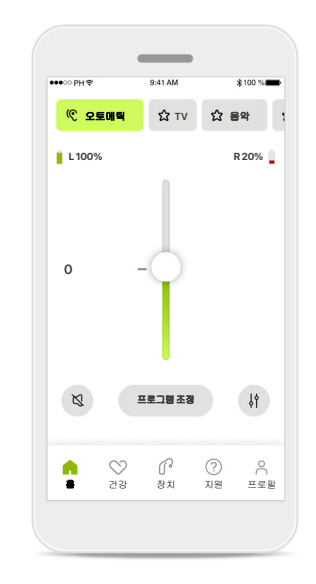

배터리 잔량

충전식 보청기의 경우, 현재 충전 상태를 확인할 수 있습니다. 배터리 잔량이 20% 이하로 떨어지면 아이콘이 빨간색으로 바뀝니다. 빨리 충전하는 것이 좋습니다.

# <span id="page-10-0"></span>홈 **-** 리모컨 고급 설정

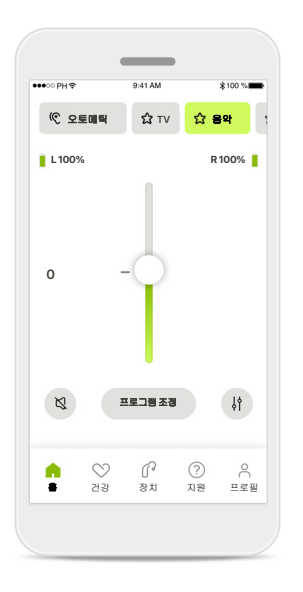

프로그램 조정 프로그램 조정을 눌러 고급 사운드 설정을 통해 선택한 프로그램을 수정할 수 있습니다.

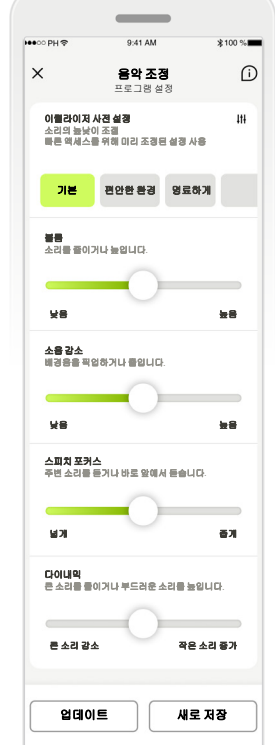

이퀄라이저사전설정 이퀄라이저사전설정 있습니다. 슬라이더를  $\left\lceil \frac{\texttt{max}}{10} \right\rceil \times \left\lceil \frac{\texttt{max}}{10} \right\rceil \times \left\lceil \frac{\texttt{max}}{10} \right\rceil$ <mark>개본 <sup>편안한 행정 정</mark>정, 볼륨 조절, 소음 경제 기능 기본 <sup>편안한 환경 영화계</sup></mark></sup> 프로그램 설정 다양한 방법으로 선택한 사용해 이퀄라이저 사전 감소, 스피치 포커스 및 다이나믹 제어 등 각 설정을 조절할 수 있습니다.

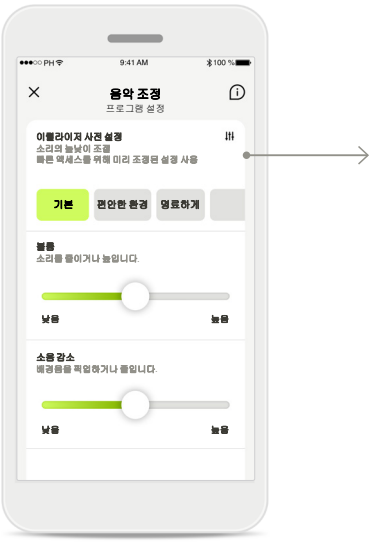

#### 이퀄라이저 사전 설정

이퀄라이저 사전 설정을 사용하면 현재 음향 환경에 따라 소리의 높낮이를 빠르게 조절할 수 있습니다. 더 많은 고급 조절을 수행하려면 이퀄라이저 아이콘을 탭합니다.

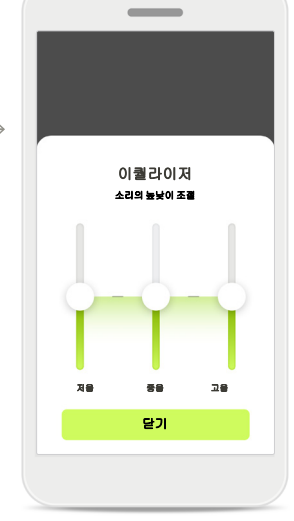

소리의 높낮이 조절 슬라이더를 사용하여

소리의 높낮이(주파수)를 수정합니다. **닫기**를 눌러 설정으로 돌아갑니다.

# 홈 **-** 원격 제어 고급 설정 **-** 새 프로그램 만들기 또는 기존 프로그램 업데이트\*

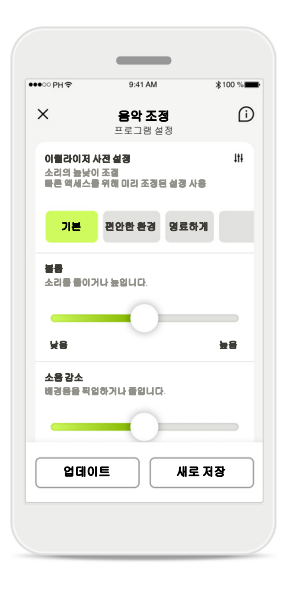

#### 개인 맞춤 조정

기존 프로그램을 조정한 후에는 업데이트를 탭하여 업데이트하거나 새로 저장을 탭하여 새 프로그램으로 저장하는 것 중에서 선택할 수 있습니다.

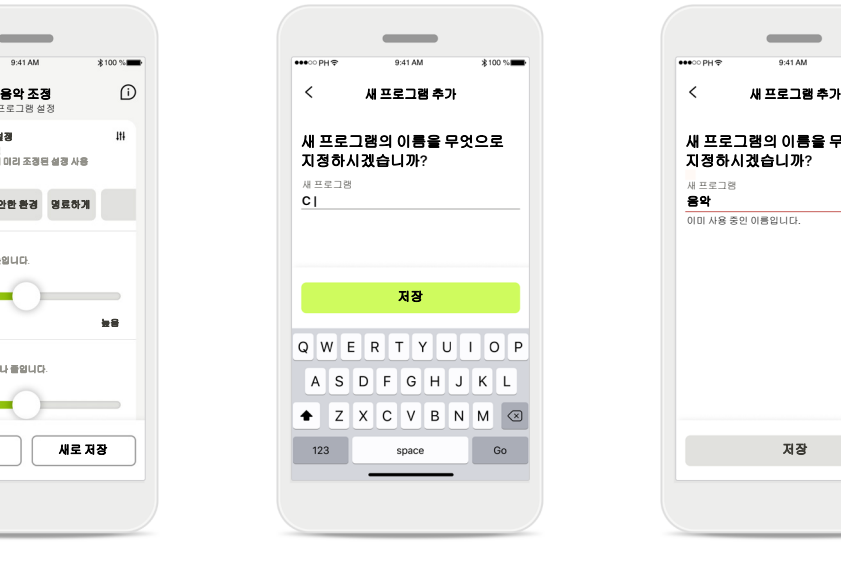

개인화된 조정의

개인화된 조정을 새 프로그램으로 저장하고 원하는 이름을 지정할

이름 지정

수 있습니다.

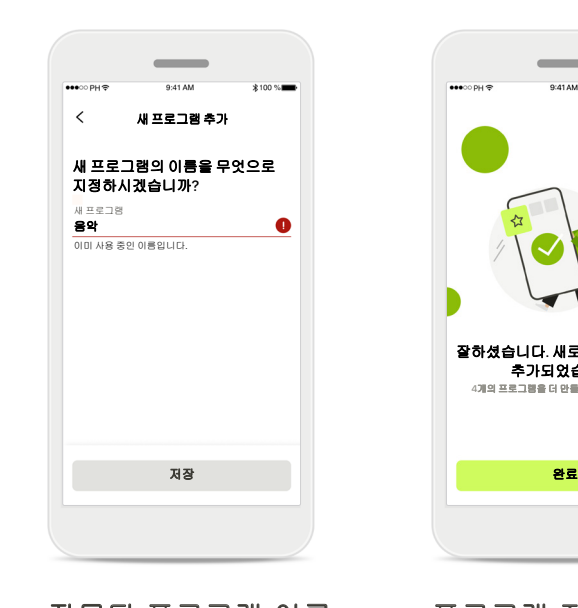

잘못된 프로그램 이름 동일한 이름을 재사용하거나 이름을 비워 둘 수는 없습니다. 유효한 이름은 22자를 초과할 수 없으며 공백만 포함해서도 안 됩니다.

프로그램 저장됨

잘하셨습니다. 새로운 프로그램이 추가되었습니다!

 $\overline{\phantom{a}}$ 

 $*100%$ 

4개의 프로그램을 더 만들 수 있습니다(6/10).

새 프로그램이 성공적으로 저장되면 프로그램 목록에 추가되고 사용자에게 목록에서 사용 가능한 슬롯 수를 알려드립니다. 완료를 눌러 원격 제어 홈 화면으로 돌아갑니다.

# <span id="page-12-0"></span>리모컨 고급 설정 **-** 문제 해결

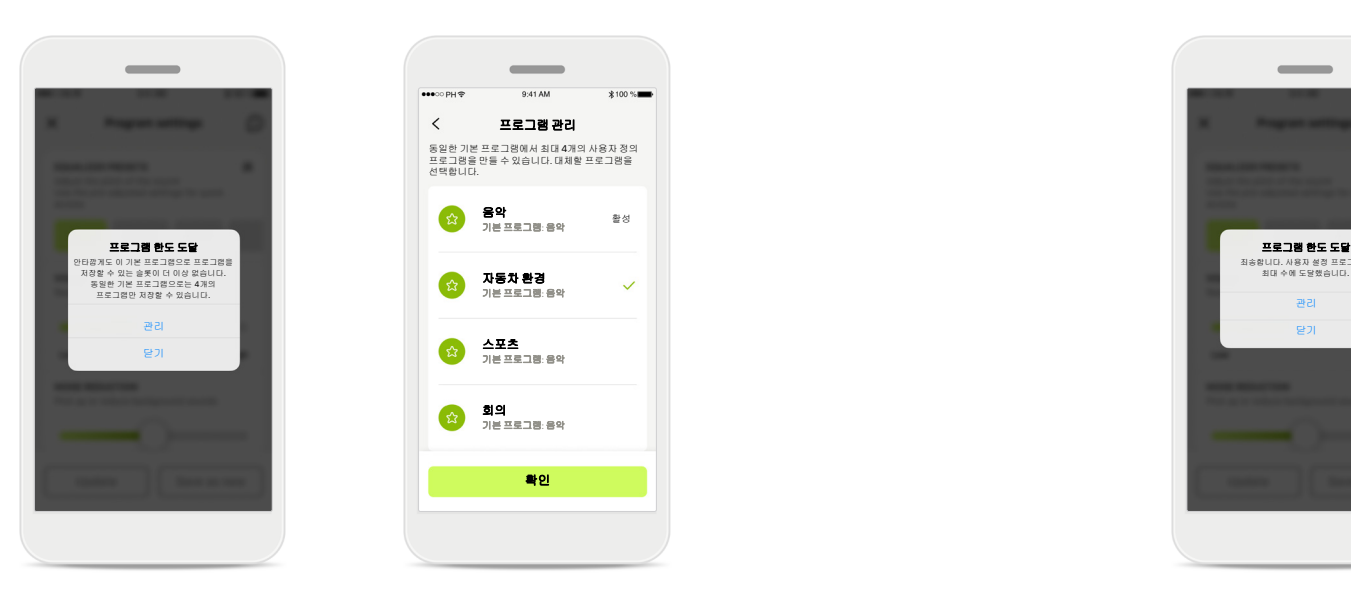

활성

 $\overline{\mathcal{L}}$ 

 $*100$  %

## 프로그램 한도 도달 **-** 동일한 기본 프로그램 최대 수

동일한 기본 프로그램을 기반으로 최대 4개의 프로그램을 만들 수 있습니다. 한도에 도달하면 관리를 눌러 기존 프로그램을 새 프로그램으로 바꿀 수 있습니다.

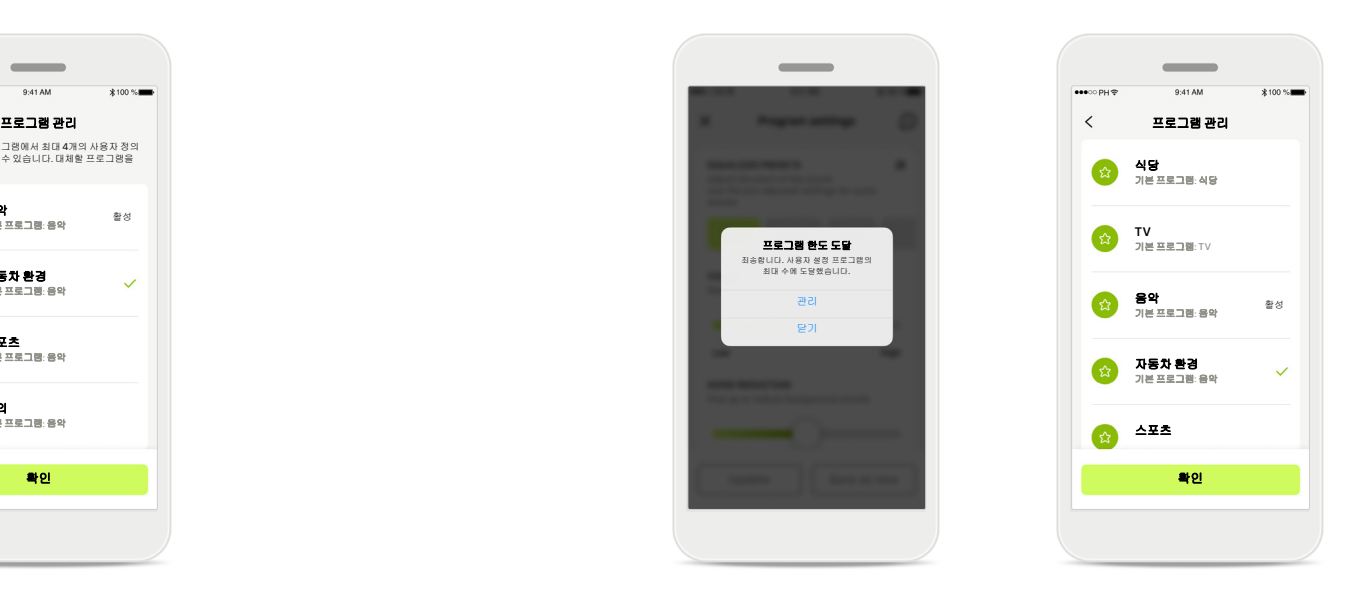

#### 프로그램 한도 도달 **-** 최대 프로그램 수 프로그램 목록에 최대 10개의 개인화된 프로그램을 저장할 수 있습니다. 한도에 도달하면 <mark>관리</mark>를 눌러 기존 프로그램을 새 프로그램으로 바꿀 수 있습니다.

건강 **–** 설정

#### 여기에 설명된 건강 섹션의 일부 기능은 특정 보청기에서만 사용할 수 있습니다**.**  자세한 내용은 **phonak.com**을 참조하세요**.**

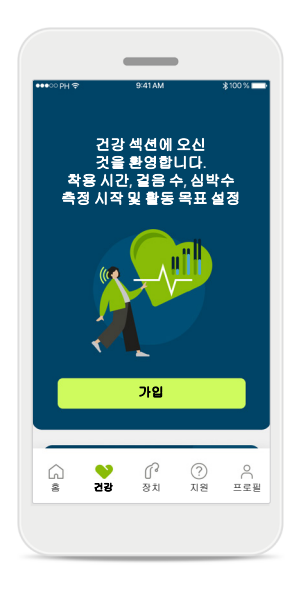

가입 건강 기능에 액세스하려면 마이포낙 계정으로 가입해야 합니다.

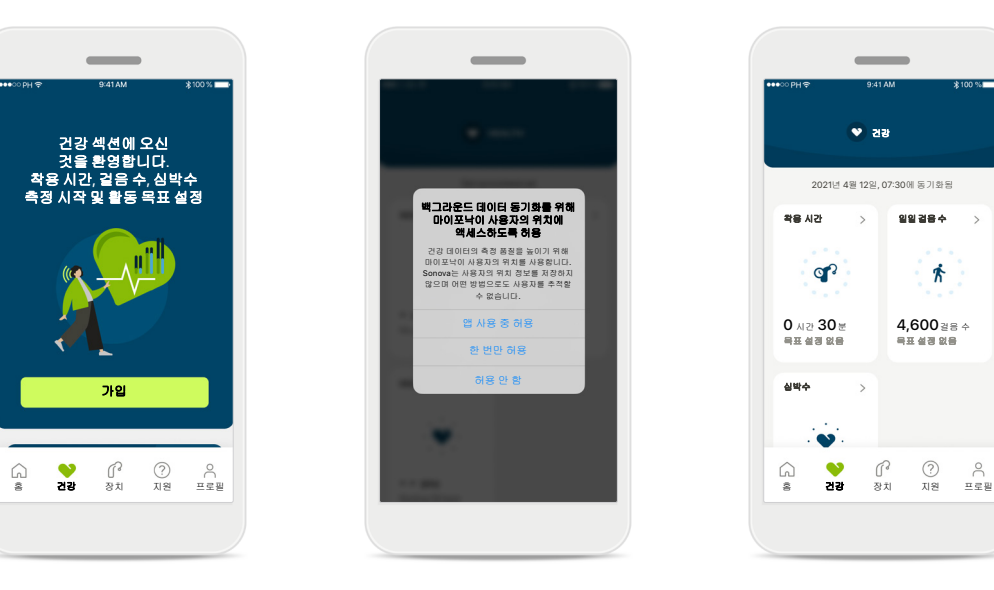

위치 서비스 활성화 iPhone에서 위치 서비스를 활성화하여 데이터 동기화를 자주 수행하도록 허용하면 건강 데이터 추적의 품질을 개선할 수 있습니다. 액세스를 거부하면 건강 데이터를 측정할 수 없습니다.

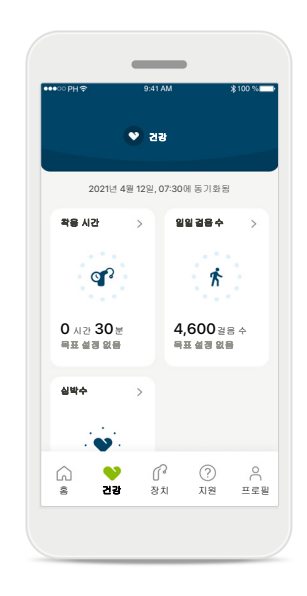

건강 섹션 입력 설정이 완료되면 건강 대시보드(건강 섹션 홈 화면)로 들어갈 수 있습니다.

<span id="page-14-0"></span>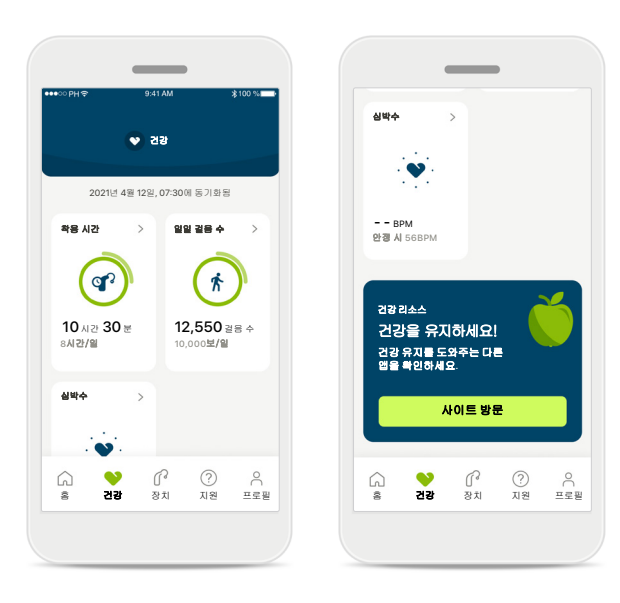

## 건강 대시보드 콘텐츠

건강 대시보드에서 다음과 같이 할 수 있습니다.

- 사용 중인 보청기가 지원하는 건강 기능에 액세스하고 실시간으로 변하는 값을 확인합니다.\*
- 목표가 이미 설정되어 있으면 목표 진행상황을 봅니다.
- 건강 팁에 액세스합니다(다른 건강 앱에 대한 권장 사항).

\* 건강 섹션의 실시간 걸음 수에 액세스하려면 호환되는 파라다이스 오데오 R 및 오데오 RT 착용자는 최신 펌웨어 버전으로 업데이트해야 합니다. 나이다 P-PR 착용자는 걸음 수 그래프에 대한 시간별 업데이트와 실시간 착용 시간에 액세스할 수 있습니다.

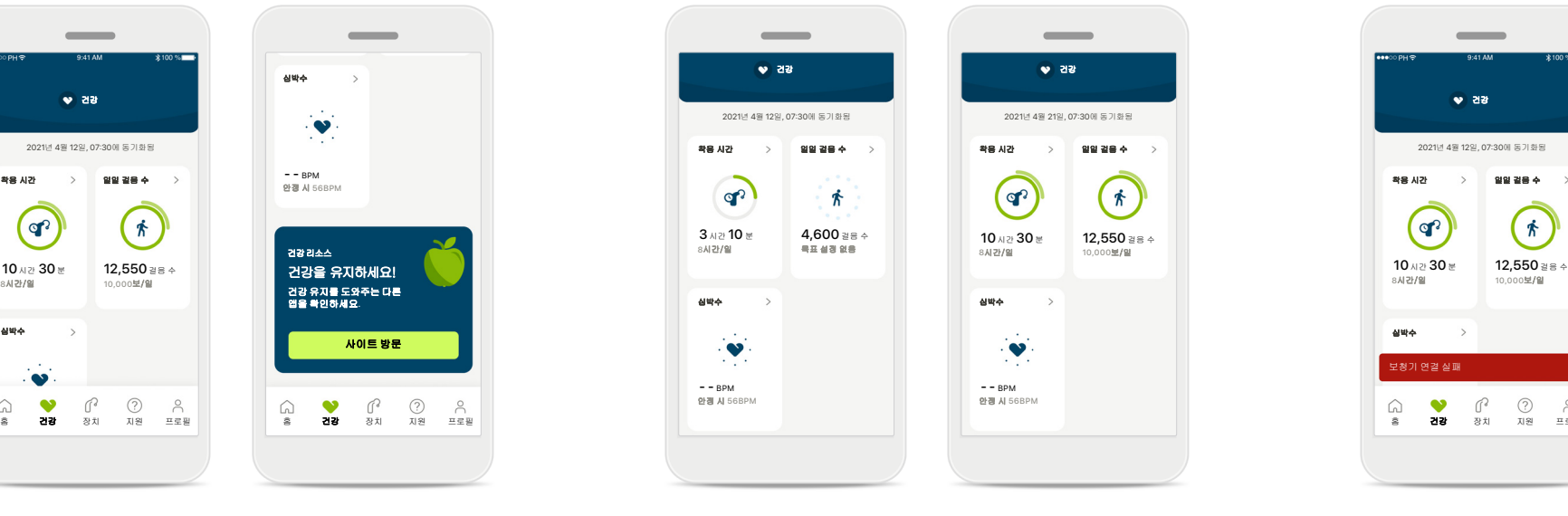

#### 목표 진행상황 예시

목표를 설정했으면 각 기능의 아이콘 주위에 있는 녹색 원에서 진행상황을 볼 수 있습니다. 목표의 최대값을 초과하면 아이콘 주위에 두 번째 원이 표시됩니다.

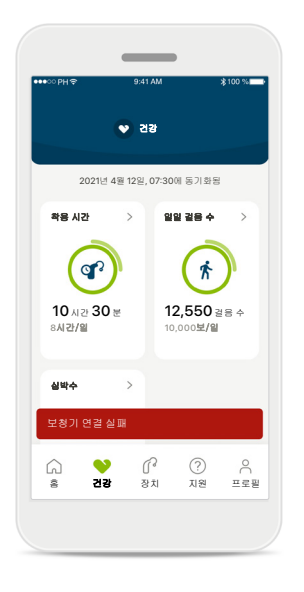

#### 보청기에 연결

보청기에 연결된 상태에서만 건강 기능 값이 실시간으로 변하는 것을 볼 수 있습니다. 앱과 보청기를 자주 동기화하면 더 정확한 시간 정보를 얻을 수 있습니다. 연결에 실패하거나 데이터를 동기화할 수 없는 경우에는 알림을 통해 귀하에게 FAQ 웹 사이트로 이동하여 수행할 작업을 알려드립니다.

이 섹션에 포함된 내용은 교육 및 정보 제공의 목적으로만 사용됩니다. 건강 섹션에 나와 있는 정보를 전문 의료 자문으로 대신하거나 대체하여 사용해서는 안 됩니다. 귀하의 건강과 관련하여 궁금한 점이 있는 경우 또는 운동 프로그램을 시작하기 전에는 항상 의사나 기타 건강 관리 전문가와 상의해야 합니다. 심박수를 측정하려면 이어피스가 외이도에 올바르게 삽입되었는지 확인하십시오. 최상의 결과를 얻으려면 움직이지 말고 조용히 계십시오.

# 건강 세부 기능 보기 **–** 착용 시간**,** 걸음 수**,** 활동 수준\* **,** 걷고 달린 거리\*\*

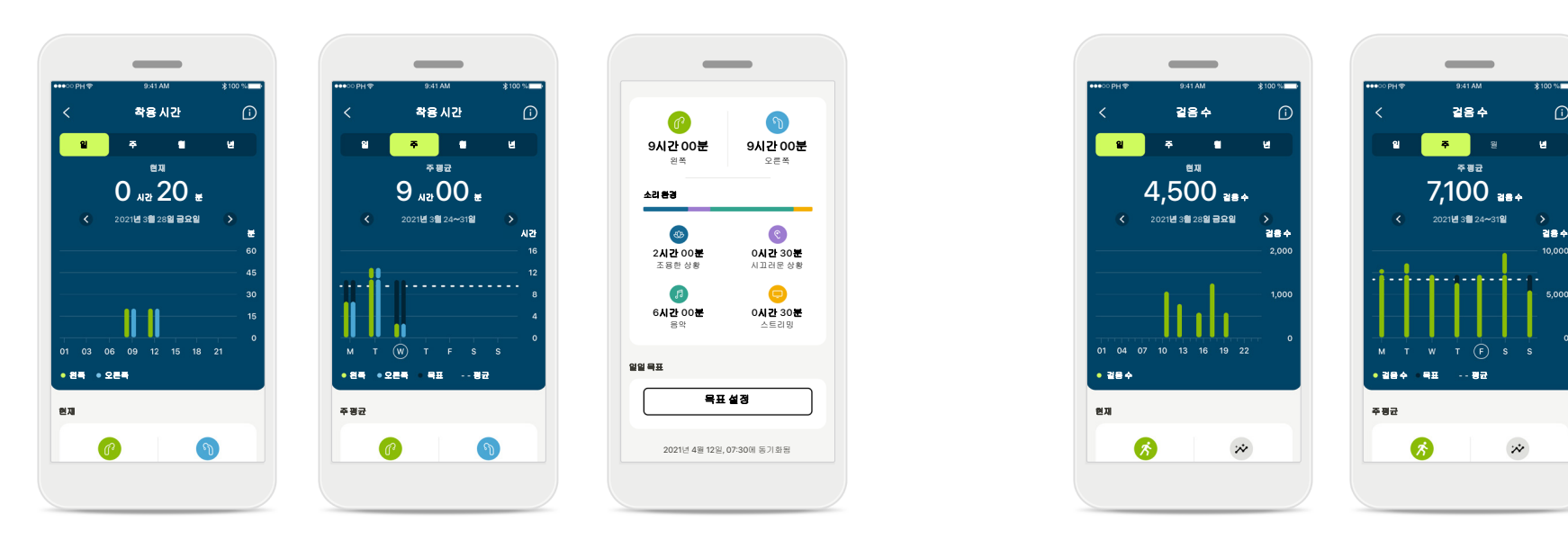

#### 착용 시간

대시보드의 착용 시간 카드를 클릭하면 일일 착용 시간 그래프로 들어갑니다. 주간, 월간, 연간 보기로 이동하려면 해당 탭을 누르면 됩니다. 그러면 해당 탭이 녹색으로 표시됩니다.

양쪽 보청기를 사용하는 경우에는 그래프에서 왼쪽과 오른쪽 보청기 모두의 값을 표시합니다. 아래에서 현재(일일 보기의 경우) 또는 평균 값(일일 보기가 아닌 경우) 그리고 다양한 사운드 환경에서 착용한 시간에 대한 분석 정보를 볼 수 있습니다.

\*모든 충전용 오데오 파라다이스, 포낙 오데오 핏(Fit) 및 모든 충전용 포낙 루미티 보청기 \*\*포낙 오데오 핏(Fit) 및 모든 충전용 포낙 루미티 보청기

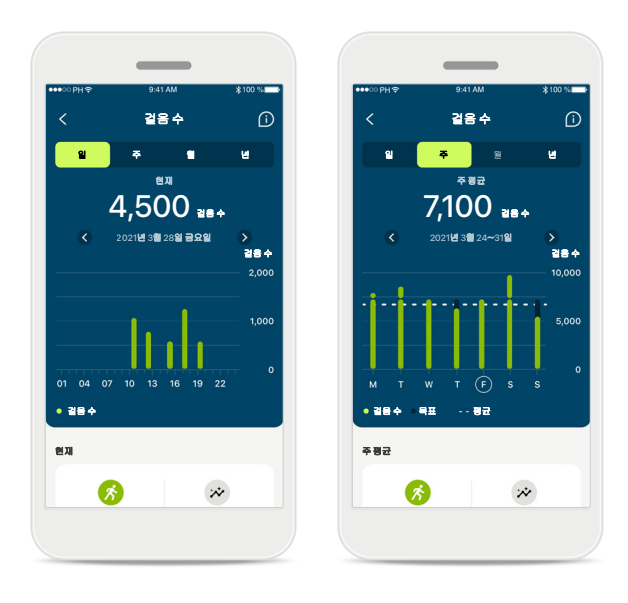

#### 걸음 수**,** 활동 수준**,** 거리

대시보드의 걸음 수 카드를 클릭하면 일일 걸음 수 그래프로 들어갑니다. 주간, 월간, 연간 보기로 이동하려면 해당 탭을 누르면 됩니다. 그러면 해당 탭이 녹색으로 표시됩니다.

아래에서 현재(일일 보기의 경우) 또는 평균 값 (일일 보기가 아닌 경우) 그리고 걷거나 달린 대략적인 거리\*\*를 볼 수 있습니다.

활동 수준에서는 활동을 하지 않은 시간, 낮은 강도(일부 움직임 감지), 중간 강도(보행 감지) 또는 높은 강도(달리기 감지)의 활동을 표시합니다.

# 건강 세부 기능 보기 **–** 심박수\*

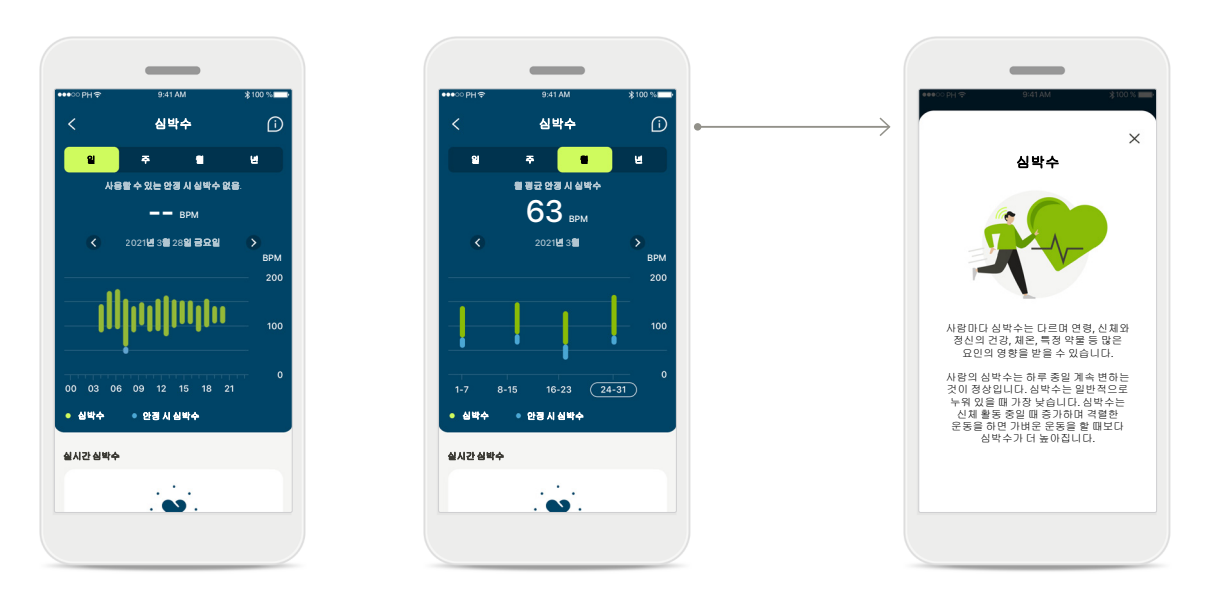

#### 심박수**(HR)** 측정

모든 보기에는 실시간 심박수(HR)가 있습니다. 일일 보기에는 안정 시 심박수(RHR)와 시간별 심박수 범위가 있습니다. 주간 보기에는 일일 평균 안정 시 심박수(RHR), 실시간 심박수(HR), 일일 심박수 범위가 있습니다.

주간, 월간, 연간 보기에는 다음 항목이 포함됩니다.

- 일일 보기 시간별 분석(주기적 및 시간별 실시간 HR 범위, 일일 안정 시 HR 1회)
- 주간/월간/연간 보기 HR 범위 및 RHR 범위의 일일/ 주간/월간 분석

#### 추가 정보

화면 오른쪽 상단에 있는 (i) 아이콘을 클릭하면 심박수에 대한 자세한 정보와 참고 자료 그리고 안정 시 심박수를 측정하는 것이 중요한 이유를 볼 수 있습니다.

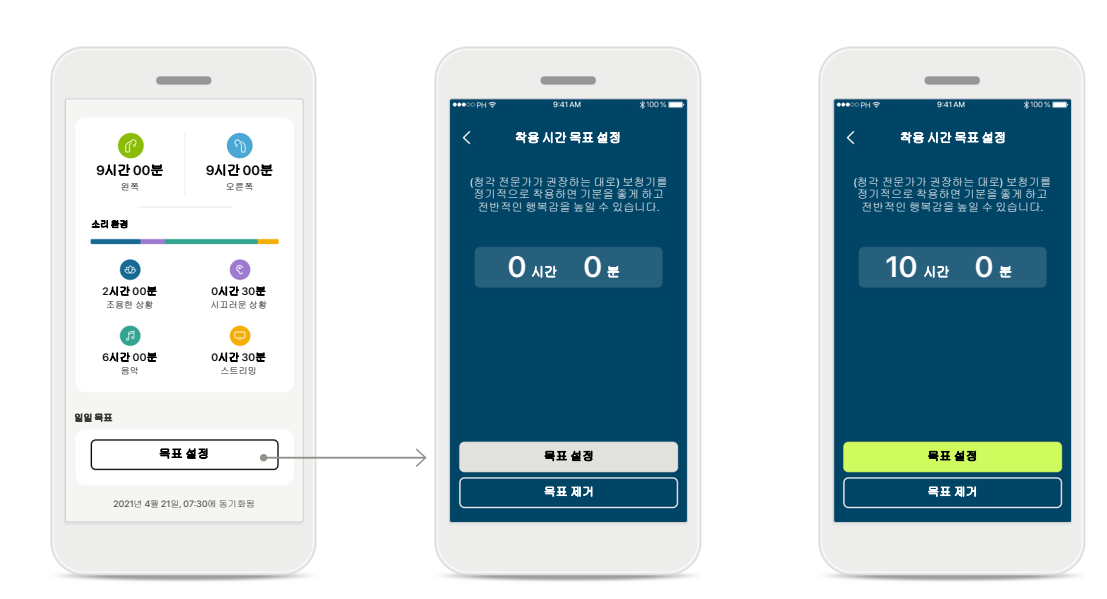

#### 목표 설정**,** 변경 및 제거\*

걸음 수와 착용 시간에 대한 목표 설정은 선택 사항입니다. 건강 섹션 설정 중에 건강 대시보드 또는 건강 기능의 세부 보기에서 설정할 수 있습니다.

목표 설정 또는 목표 변경 버튼을 클릭하여 위의 예시와 같은 화면 흐름을 따르세요. 착용 시간 또는 걸음 수에 유효한 숫자를 입력하고 목표 설정을 눌러 변경사항을 저장하세요. 목표를 삭제하려면 목표 제거를 누르세요.

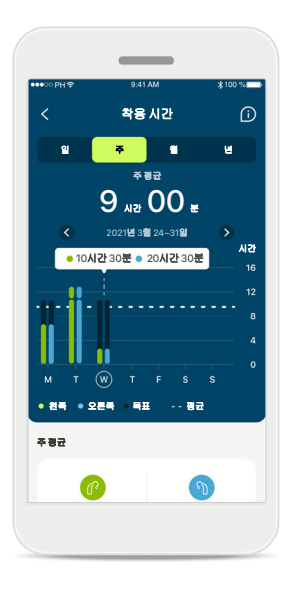

#### 도구 설명

그래프 막대의 한 지점을 클릭하면 흰색 배너(도구 설명)에 표시된 정확한 값을 볼 수 있습니다.

<span id="page-18-0"></span>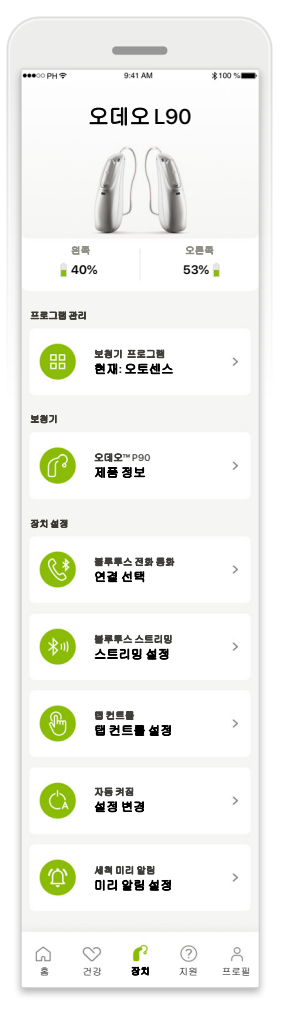

#### 장치 홈 화면 장치 섹션에서 프로그램 관리 및 장치 설정 등 보청기와 관련된 모든 항목에 액세스할 수 있습니다. 충전식

모델의 배터리 상태도 확인할 수 있습니다.

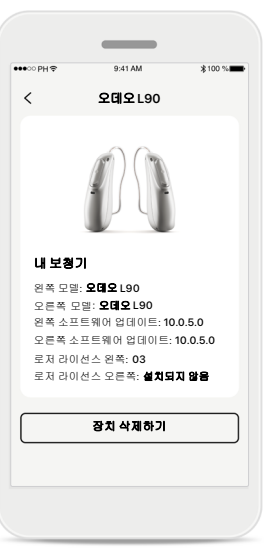

#### 장치 삭제하기

보청기 카드로 이동하여 장치를 제거합니다. 장치 삭제하기 버튼을 클릭하면 팝업 메시지가 나타나는데, 여기서 장치 제거를 확인해야 합니다. 삭제할 경우, 앱을 재사용할 때 보청기를 다시 페어링해야 합니다.

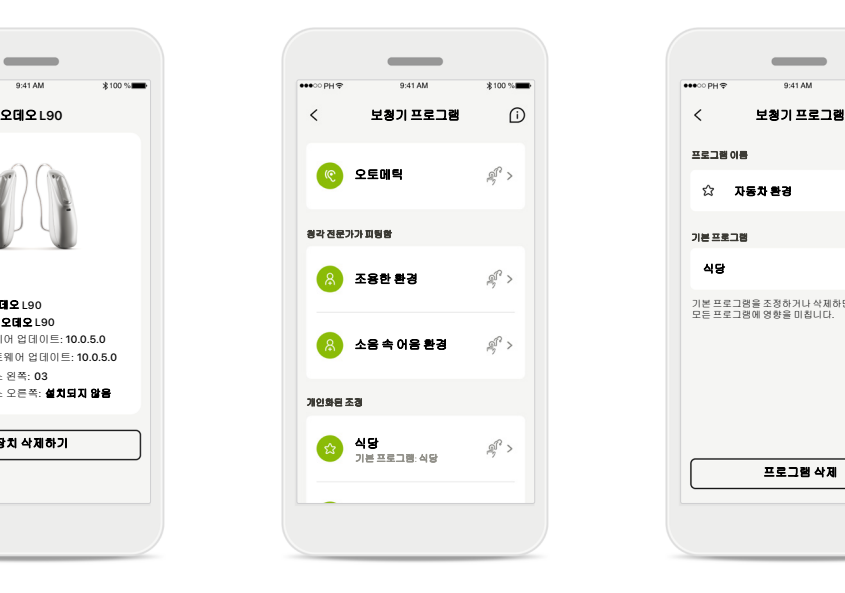

#### 프로그램 관리

보청기 프로그램을 탭하면 사용 가능한 모든 프로그램을 볼 수 있습니다. 이름을 편집하거나 삭제할 프로그램을 탭합니다. 프로그램의 유형은 오토메틱, 청각 전문가가 만든 프로그램, 개인 맞춤 프로그램, 이렇게 3가지가 있습니다. 프로그램 이름 옆에 아이콘이 있으면 보청기의 푸시 버튼에서 사용할 수 있다는 의미입니다.

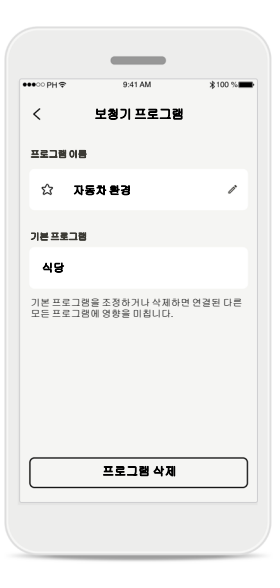

보청기 프로그램

프로그램의 이름을 편집하고 프로그램을 삭제할 수 있습니다. 또한 해당 프로그램이 어떤 기본 프로그램에 연결되어 있는지 볼 수 있습니다. 프로그램 삭제를 탭하여 프로그램을 삭제합니다. 팝업 메시지가 나타나고 거기서 제거 작업을 확인해야 합니다.

# <span id="page-19-0"></span>지원 및 원격 지원 세션

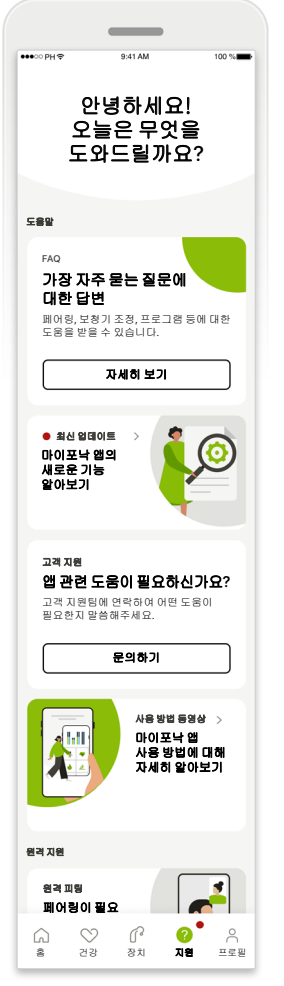

지원 섹션 지원 화면에서 FAQ\*, 사용자 설명서, 사용 방법 동영상 웹 사이트, 법적 조건에 액세스하고 피드백을 공유할 수 있습니다. 세션 시작을 눌러 원격 지원에 액세스할 수도 있습니다.

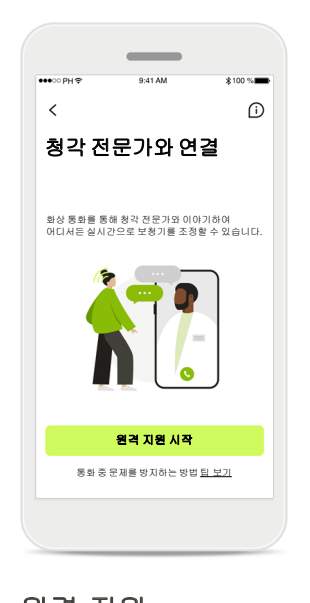

원격 지원 지원 화면에서 세션 시작을 누르면 청각 전문가의 원격 지원 세션을 시작할 수 있습니다. 원격 세션은 청각 전문가와 미리 계획해야 합니다.

계속하려면 **원격 지원** 시작을 누르세요.

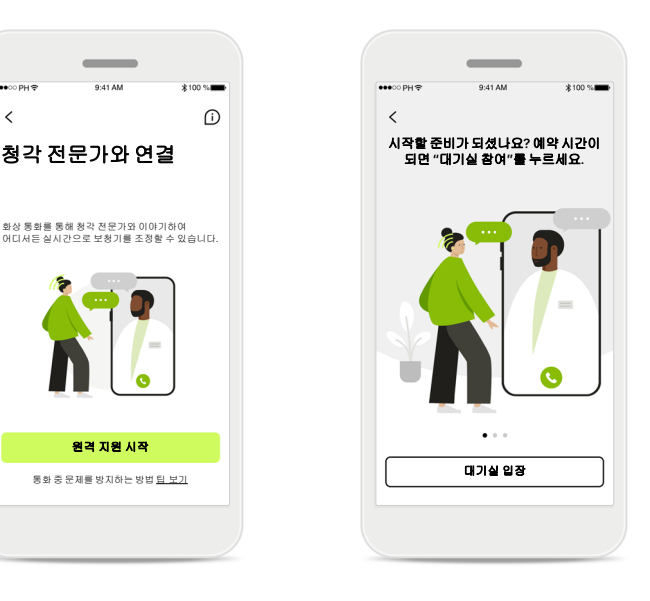

세션 시작

세션을 시작했으면 대기실 입장를 눌러야 합니다. 그러면 청각 전문가가 귀하에게 전화할 수 있게 됩니다.

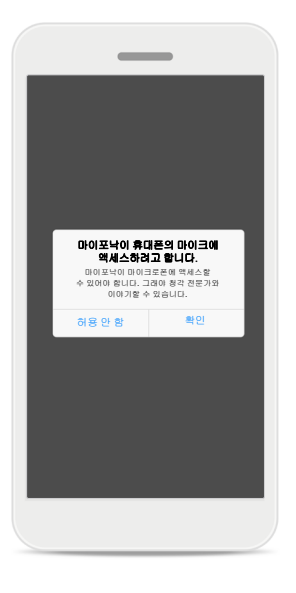

마이크 및 카메라에 대한 액세스 확인을 눌러 마이포낙 앱이 마이크와 카메라에 액세스하도록 허용합니다.

# <span id="page-20-0"></span>원격 지원 세션 시작

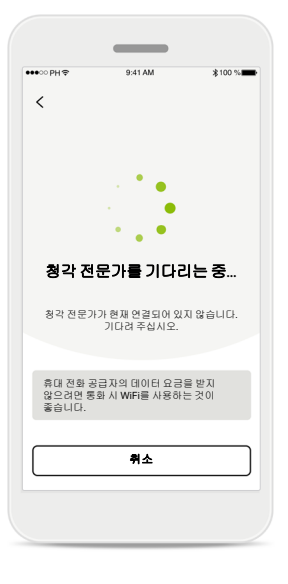

화상 통화 수락 앱에서 청각 전문가와 곧 연결합니다. 청각 전문가가 전화를 받을 때까지 기다려 주십시오.

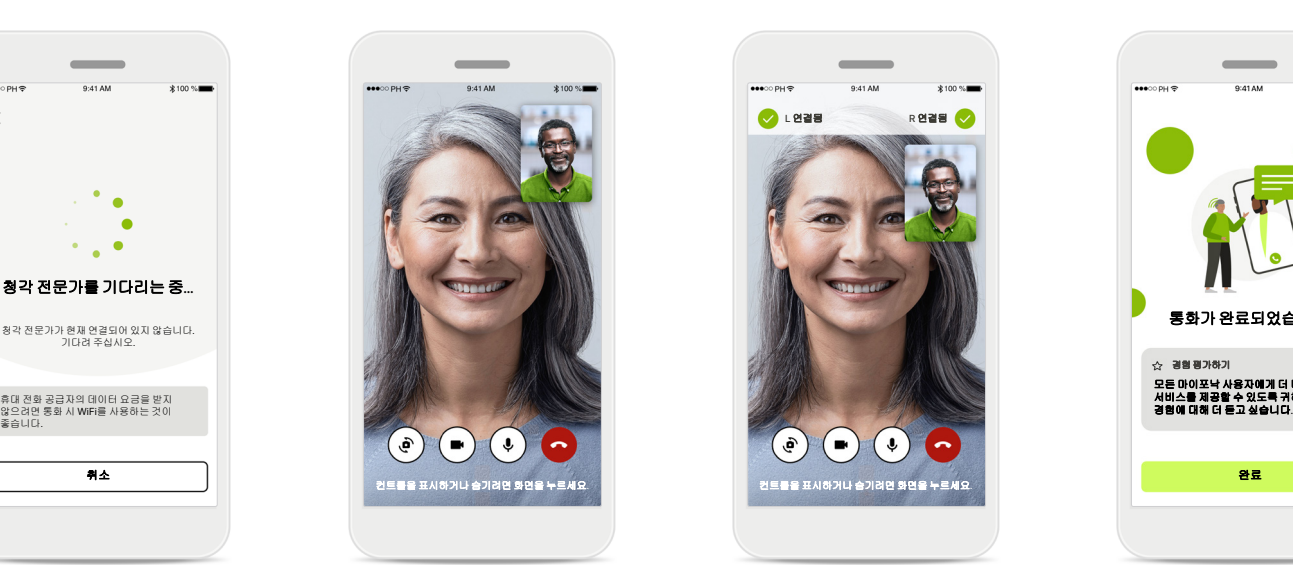

#### 통화 진행 중

몇 초 후 영상 이미지가 설정되고 나면 청각 전문가를 보고 목소리를 들을 수 있습니다. 컨트롤을 사용하여 음소거/ 음소거 해제하고, 영상을 비활성화하며, 카메라를 전환하고 통화를 종료할 수 있습니다.

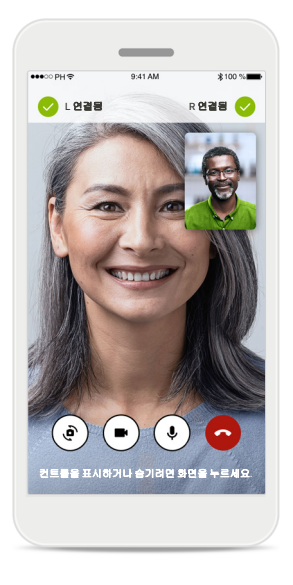

#### 연결된 보청기

청각 전문가가 귀하의 보청기에 연결해야 하는 경우, 귀하의 스마트폰을 사용하여 이 작업을 원격으로 수행할 수 있습니다. 청각 전문가가 언제 보청기에 연결하는지 알려줍니다.

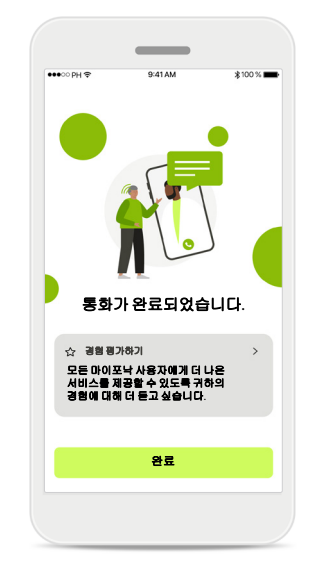

#### 통화 종료

통화를 종료하고 나면 원격 지원 경험을 평가할 수 있습니다. 피드백을 제출하려면 링크를 누릅니다. 완료를 눌러 랜딩 화면으로 돌아갑니다.

# <span id="page-21-0"></span>원격 지원 세션 중 문제 해결

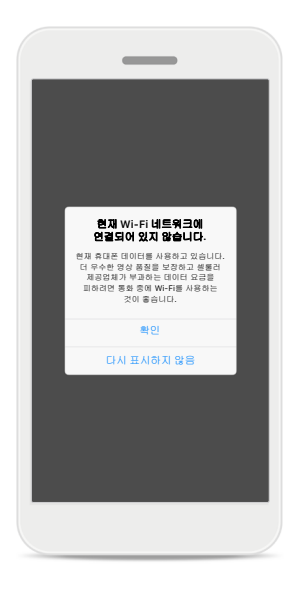

## **Wi-Fi** 연결

원격 지원 세션은 인터넷을 사용하여 수행됩니다. 더 나은 품질을 위해 Wi-Fi 를 사용하는 것이 좋습니다.

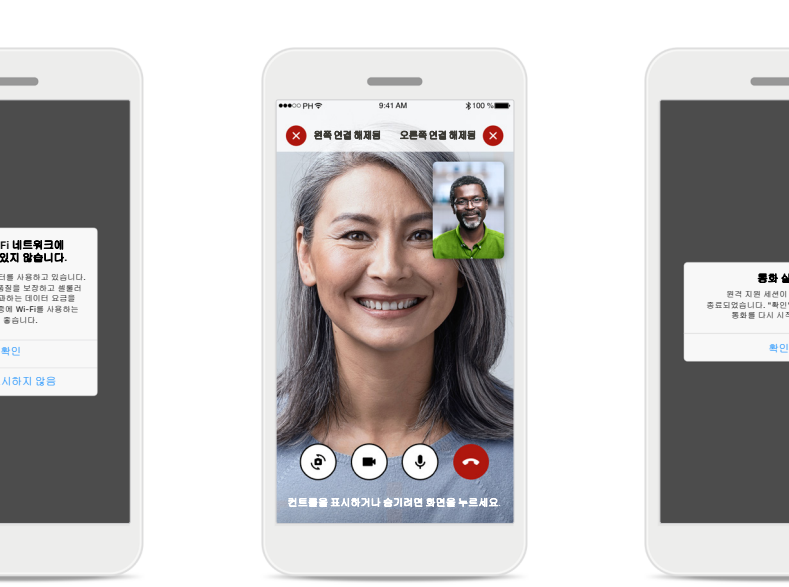

## 보청기 연결 끊김

화면 위쪽에서 보청기 연결 상태를 볼 수 있습니다. 보청기 연결이 해제되면 기호가 빨간색으로 바뀝니다. 그러면 청각 전문가가 보청기에 다시 연결해야 합니다.

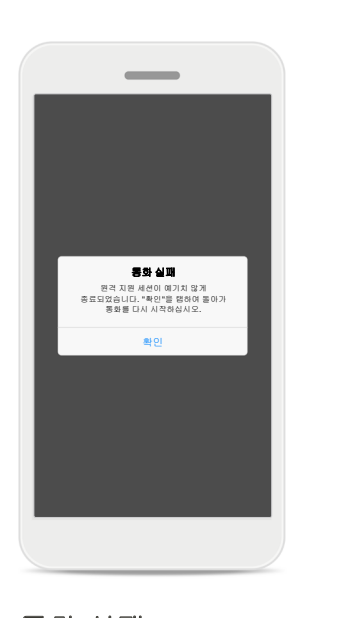

통화 실패 통화가 실패하면 **확인**을 눌러 홈 화면으로 돌아가 통화를 다시 시작할 수 있습니다.

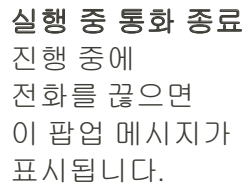

원격 지원 화상 통화가 실행 중입니다**.**

 $\overline{\phantom{a}}$ 

전화를 끊으시겠습니까? 보청기 설정의 변경 사항이 저장되지 않을 수 있습니다.

통화 다시 시작 끊기

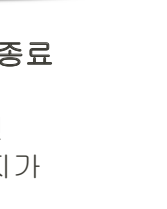

# <span id="page-22-0"></span>프로필 및 데이터 개인 정보 보호

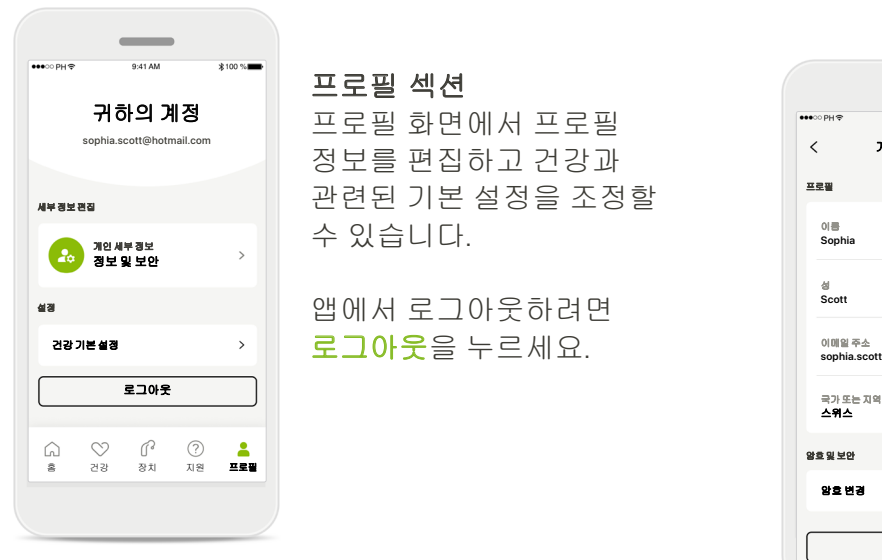

프로필 섹션 프로필 화면에서 프로필 정보를 편집하고 건강과 관련된 기본 설정을 조정할 수 있습니다.

앱에서 로그아웃하려면 로그아웃을 누르세요.

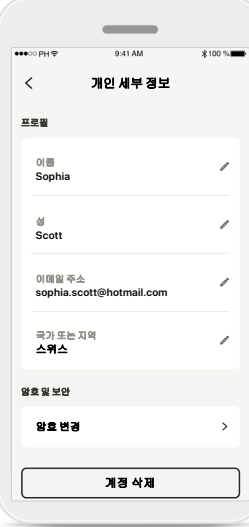

개인 세부 정보 개인 세부 정보에서 개인 정보를 편집하고 보안 정보를 수정할 수 있습니다. 계정을 삭제하려면 계정 삭제를 누릅니다. 작업을 확인하려면 암호를 입력해야 합니다.

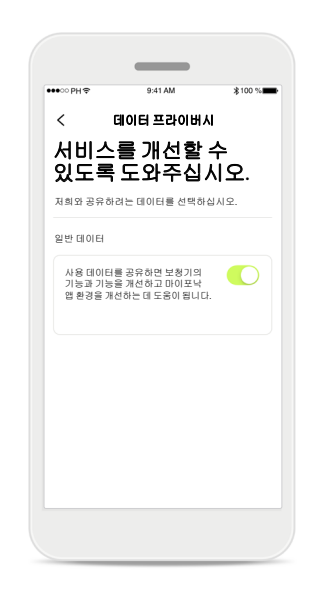

#### 데이터 프라이버시

지원 > 데이터 프라이버시로 이동하여 언제든 포낙과 공유할 데이터를 선택할 수 있습니다.

당사에서 처리하는 데이터에 대한 자세한 내용은 개인 정보 보호 정책에 설명되어 있습니다. 지원 > 법적 고지 사항 문서에서 언제든지 볼 수 있습니다.

# <span id="page-23-0"></span>중요 안전 정보

앱을 사용하기 전에 다음 페이지의 관련 안전 정보를 읽어보시기 바랍니다**.**

#### 용도**:**

이 앱은 의도된 보청기 사용자가 피팅 소프트웨어에 의해 허용되는 제한된 범위 내에서 보청기 설정을 선택, 구성 및 저장할 수 있는 독립 실행형 소프트웨어입니다. 또한 이 앱은 의도된 보청기 사용자가 원격 보청기 조정을 위해 청각 전문가와 연결하고 소통할 수 있도록 지원하고 권한을 부여합니다.

#### 고객 그룹**:**

이 장치는 편측성 및 양측성의 경도부터 심도 난청 고객(17세 이상)을 대상으로 합니다. 이명 기능은 18세 이상의 만성 이명 환자를 대상으로 합니다.

#### 의도된 사용자**:**

호환되는 장치를 사용하는 난청 환자

#### 적응증**:**

적응증은 앱이 아니라 호환되는 보청기에서 추론됩니다. 보청기 및 이명 기능의 사용에 대한 일반적인 임상 적응증은 다음과 같습니다.

- 난청이 있음
	- > 편측성 또는 양측성
	- > 전도성, 감각성 또는 혼합성
	- $>$  경도~고심도
- 만성 이명이 있음(이명 기능을 제공하는 장치에만 해당)

#### 금기 사항**:**

금기 사항은 앱이 아니라 호환되는 보청기에서 추론됩니다.

보청기 및 이명 기능의 사용에 대한 일반적인 임상 금기 사항은 다음과 같습니다.

- 난청이 보청기 피팅 범위에 속하지 않음(즉, 이득, 주파수 응답)
- 급성 이명
- 귀 기형(즉, 외이도 폐쇄, 이개 결손)
- 신경성 난청(청신경 부재/생육 불능 등 후미로성 병리)

의료 또는 기타 전문의의 소견 및/또는 치료에 대한 환자 소개의 일차 기준은 다음과 같습니다.

- 눈으로 확인되는 선천성 또는 외상성 귀 기형
- 이전 90일 동안 귀의 진행성 배액 이력
- 이전 90일 이내에 한쪽 또는 양쪽 귀의 난청이 갑작스럽거나 빠르게 진행된 이력
- 급성 또는 만성 어지럼증
- 청력 검사 시 500Hz, 1000Hz 및 2000 Hz에서 15dB 이상의 기도골도차
- 상당한 귀지 축적 또는 외이도 이물질의 눈에 띄는 증거
- 귀 통증 또는 불편감
- 다음과 같은 고막 및 외이도의 비정상적인 무양:
	- > 외이도의 염증
	- > 고막 천공
	- > 청각 전문가가 의학적으로 우려된다고 판단하는 기타 이상

청각 전문가는 다음과 같은 경우, 소개가 적절하지 않거나 환자에게 최선의 이익이 아니라고 판단할 수 있습니다.

- 의료 전문가가 해당 상태를 충분히 조사했으며 가능한 모든 치료가 제공되었다는 충분한 증거가 있을 때
- 이전 조사 및/또는 치료 이후 상태가 크게 악화되지 않았거나 변화가 없음
- 환자가 정보에 근거한 적절한 결정을 통해 의학적 소견을 구하라는 조언을 받아들이지 않은 경우, 다음 고려 사항에 따라 적절한 보청기 시스템을 권장하는 절차를 진행할 수 있습니다.
	- > 해당 권고가 환자의 건강 또는 전반적인 웰빙에 어떠한 악영향도 주지 않을 것임
	- > 기록에 따라 환자의 최선의 이익에 대해 필요한 모든 고려가 이루어졌음을 확인

법적으로 필요한 경우, 환자는 소개 조언이 수락되지 않았으며 정보에 근거한 결정임을 확인하는 고지 사항에 서명했습니다.

# 중요 안전 정보

앱을 사용하기 전에 다음 페이지의 관련 안전 정보를 읽어보시기 바랍니다**.**

#### 임상적 유익성**:**

이 앱은 초기 피팅 시 허용되는 범위 내에서, 개별적 요구에 따라 보청기 설정을 조정하고 저장할 수 있는 가능성을 제공함으로써 의도된 사용자에게 도움을 줍니다. 이 앱은 의도된 사용자가 원격 보청기 조정을 위해 청각 전문가와 소통하고 연결할 수 있는 편리한 방법을 제공합니다.

#### 부작용**:**

부작용은 앱이 아니라 호환되는 보청기에서 추론됩니다.

이명, 어지럼증, 귀지 축적, 과도한 압박감, 땀이나 습기, 물집, 가려움증 및/또는 발진, 막힘 또는 충만감 그리고 이런 증상들로 인한 결과(두통 및/또는 귀 통증)와 같은 보청기의 생리학적 부작용은 청각 전문가가 해결하거나 완화할 수 있습니다.

기존의 보청기는 환자를 더 높은 수준의 소리에 노출시킬 가능성이 있으며, 이는 음향 외상에 의해 영향을 받는 주파수 범위의 역치 변동을 야기할 수 있습니다.

#### 사용 제한**:**

앱 사용은 호환되는 장치의 기능으로 제한됩니다.

앱과 관련하여 발생한 중대한 사고는 모두 제조업체 담당자 및 거주 국가의 관할 당국에 보고해야 합니다. 중대한 사고는 다음 상황으로 직간접적으로 이어졌거나, 이어질 수 있었거나, 이어지는 사고를 말합니다.

a. 환자, 사용자 또는 다른 사람의 사망

b. 환자, 사용자 또는 다른 사람의 건강 상태가 일시적 또는 영구적으로 심각하게 저하됨 c. 공중 보건에 대한 심각한 위협

예상치 못한 작동이나 사고를 보고하려면 제조업체 또는 담당자에게 문의하시기 바랍니다.

중요 안전 정보

#### 앱을 사용하기 전에 다음 페이지의 관련 안전 정보를 읽어보시기 바랍니다**.**

모든 해당 언어로 된 모든 앱 버전의 전자 사용자 설명서는 웹 페이지를 통해 액세스할 수 있습니다. 사용자 설명서에 액세스하려면 다음 절차를 따르세요.

- https://www.phonak.com/en-int/global-locations 을 클릭하여 관심 국가를 선택하세요.
- "지원"(영어) 또는 각 언어로 된 이에 상응하는 항목으로 이동합니다.
- "사용자 설명서"(영어) 또는 각 언어로 된 이에 상응하는 항목으로 이동합니다.
- "앱"(영어) 또는 각 언어로 된 이에 상응하는 항목으로 이동합니다.
- "마이포낙 앱"을 선택합니다.

또는 지원 섹션으로 이동한 후 "사용자 설명서" 라는 카드를 눌러 앱에서 직접 현재 버전의 마이포낙 사용자 설명서에 액세스할 수 있습니다. 그러면 사용자 설명서가 외부 브라우저 창에서 열립니다.

#### 보안 주의사항

고객 데이터는 개인 데이터이므로 이 데이터를 보호하는 것은 중요합니다.

- 스마트폰이 최신 운영 체제 보안 업데이트를 통해 최신 상태인지 확인합니다. 자동 업데이트를 활성화합니다.
- 설치된 앱 버전이 최신 상태인지 확인합니다.
- 공식 스토어의 정품 Sonova 앱만 보청기에 사용합니다.
- 공식 스토어의 평가가 좋은 앱만 설치합니다.
- 강력한 암호를 사용하고 자격 증명을 비밀로 유지하고 있는지 확인합니다.
- PIN 및/또는 생체인식(예: 지문, 얼굴)을 통해 휴대폰을 잠그고 몇 분 동안 사용하지 않으면 휴대폰이 자동으로 잠기도록 설정합니다.
- 설치된 앱에 필요한 권한만 있는지 확인합니다.
- 공공 장소에서는 보청기와 블루투스를 페어링하지 않습니다. 제3자의 불필요한 간섭의 위험이 있기 때문입니다. 블루투스 페어링은 집에서 하는 것이 좋습니다.
- 무단 해제되거나 루팅된 휴대폰을 사용하지 않습니다.

데이터를 항상 안전하게 유지하십시오. 이 주의사항이 전체 주의사항은 아님을 유의하십시오.

- 안전하지 않은 채널을 통해 데이터를 전송할 때는 데이터를 익명으로 하여 보내거나 암호화합니다.
- 데이터 손실뿐만 아니라 도난으로부터 스마트폰 데이터 백업을 보호합니다.
- 더 이상 사용하지 않거나 폐기할 스마트폰에서 모든 데이터를 제거합니다.

#### 소프트웨어 유지 관리**:**

당사는 시장의 피드백을 지속적으로 모니터링하고 있습니다. 최신 앱 버전에서 문제가 발생할 경우, 현지 제조업체 담당자에게 문의하거나 Appstore 또는 Google Play Store에서 피드백을 제공하십시오.

# 중요 안전 정보

앱을 사용하기 전에 다음 페이지의 관련 안전 정보를 읽어보시기 바랍니다**.**

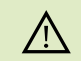

볼륨을 낮추거나 소음 제거 수준을 높이는 등 설정을 변경하면 자동차가 오는 소리는 듣지 못하는 것과 같은 위험 상황이 발생 할 수 있습니다.

- 사용 지침에 대한 무료 사본을 얻으려면 현지 Sonova 대리점에  $\bigcirc$ 문의하십시오. 7일 이내에 사본이 발송됩니다.
- 비정상적인 자기장 간섭으로 인하여 보청기가 작동하지 않는  $\bigcirc$ 경우, 간섭이 일어나지 않는 공간으로 자리를 이동하십시오.
- 보청기가 작동하지 않으면 보청기가 켜져 있는지, 배터리 잔량  $\bigcirc$ 이 있는지 확인하십시오.
- 블루투스를 활성화하십시오. 보청기 연결을 위해서는 블루투  $\bigcirc$ 스가 활성화되어야 합니다.

# <span id="page-27-0"></span>규정 준수 정보 기호 시험 기호 설명

### 유럽**:** 적합성 선언

Sonova AG는 본 제품이 의료기기지침(Medical Devices Regulation (EU) 2017/745) 규정을 준수함을 선언합니다.

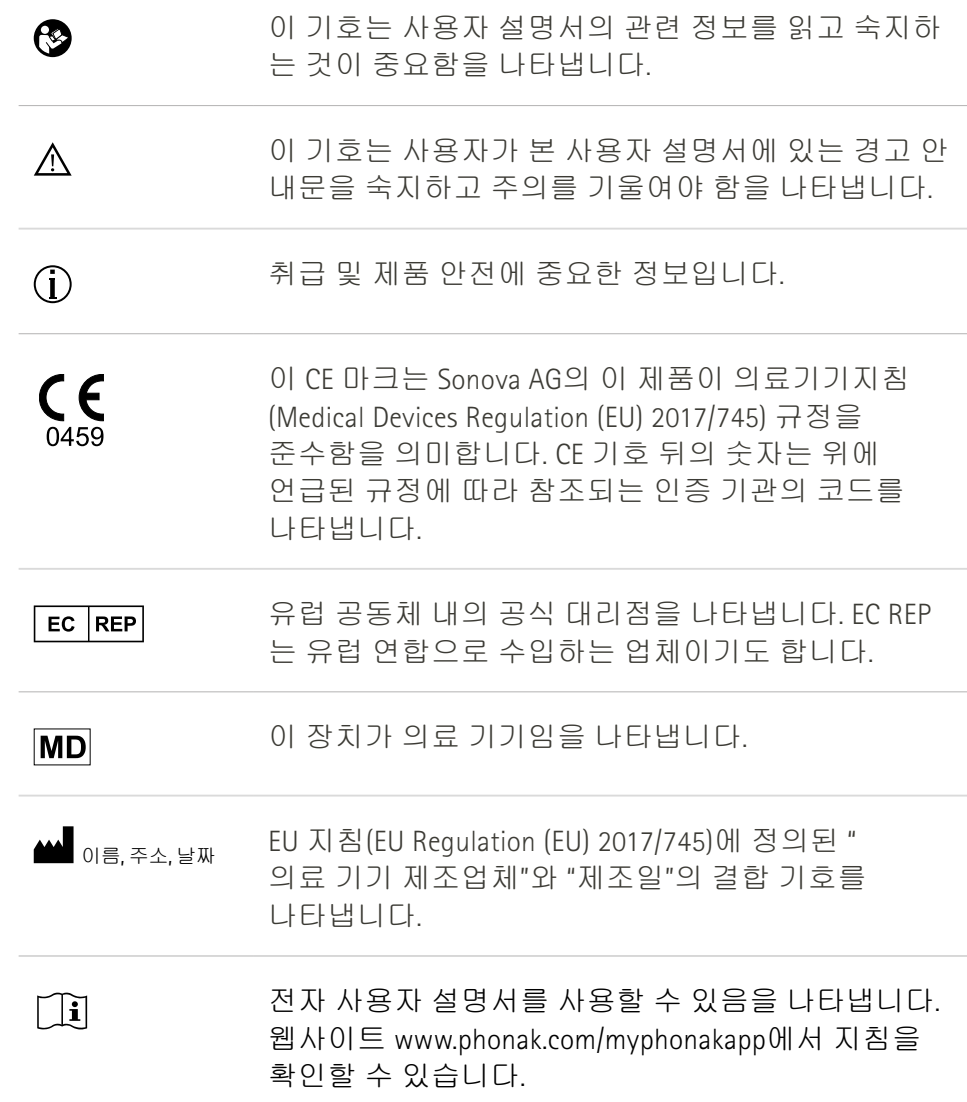

## $\overline{\phantom{a}}$

Sonova AG · Laubisrütistrasse 28 CH-8712 Stäfa · 스위스

#### EC REP

Sonova 독일 GmbH Max-Eyth-Str. 20 70736 Fellbach-Oeffingen · 독일

**V3.00/2022-11/NLG © 2023 Sonova AG All rights reserved**

이 사용자 설명서는 마이포낙 **6.3** 및 마이포낙 **6** 앱의 이후 서브버전에 적용됩니다. 이전 버전을 위한 앱 사용자 설명서는 지역 대리점에 문의하거나 웹 사이트를 참고하십시오.

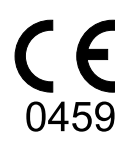